# PL7 Micro/Junior/Pro Présentation rapide de PL7

 fre Mars 2005

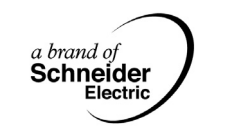

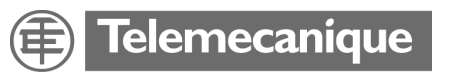

## **Documents à consulter**

**Documents à consulter** L'ensemble des ouvrages se rapportant à la mise en oeuvre logicielle du logiciel PL7 est disponible sur le CD-ROM documentation fourni avec le logiciel.

## **Table des matières**

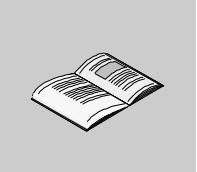

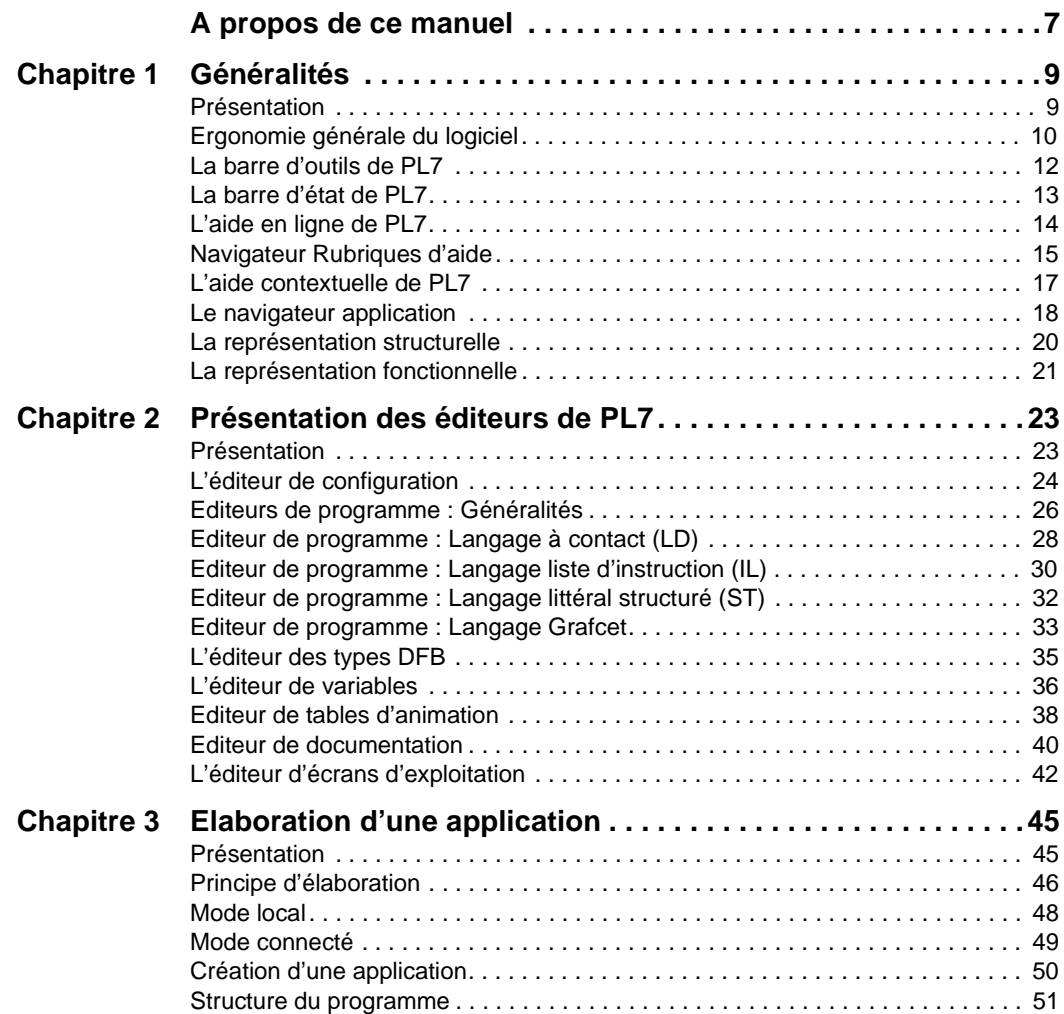

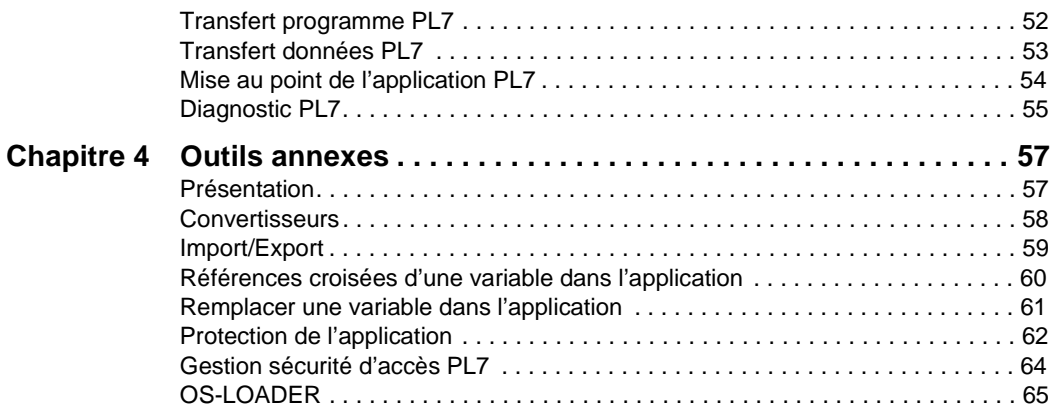

## <span id="page-6-0"></span>**A propos de ce manuel**

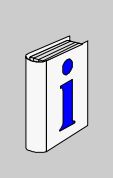

## **Présentation**

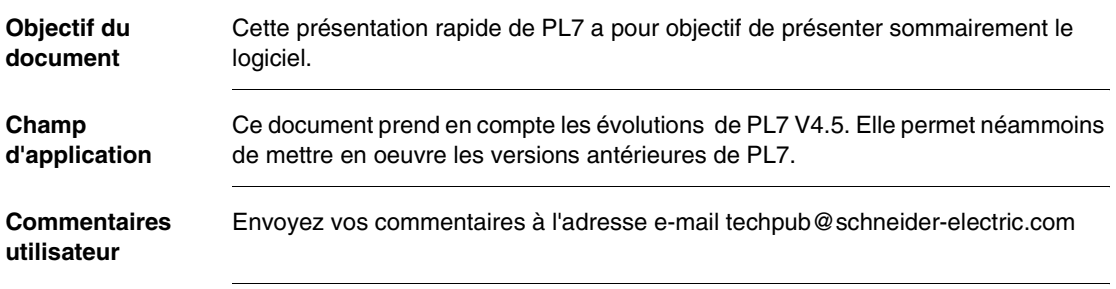

# <span id="page-8-0"></span>**1 Généralités**

## <span id="page-8-1"></span>**Présentation**

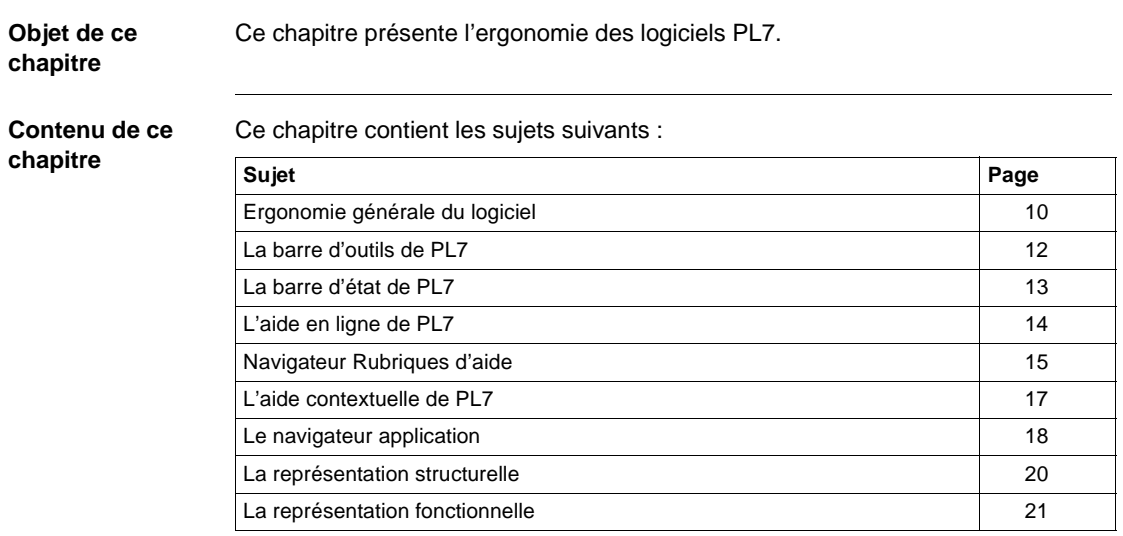

## <span id="page-9-1"></span><span id="page-9-0"></span>**Ergonomie générale du logiciel**

**Présentation** Les logiciels utilisent l'ensemble des valeurs d'usages standards Windows :

- **souris ou clavier,**
- **e** menus déroulants,
- navigateurs,
- $\bullet$  barres et palettes d'outils avec icônes,
- **·** plusieurs outils en parallèle,
- **aide en ligne et bulles d'information.**

**Illustration** L'écran PL7 présenté ci-dessous fournit un exemple des nombreux outils disponibles :

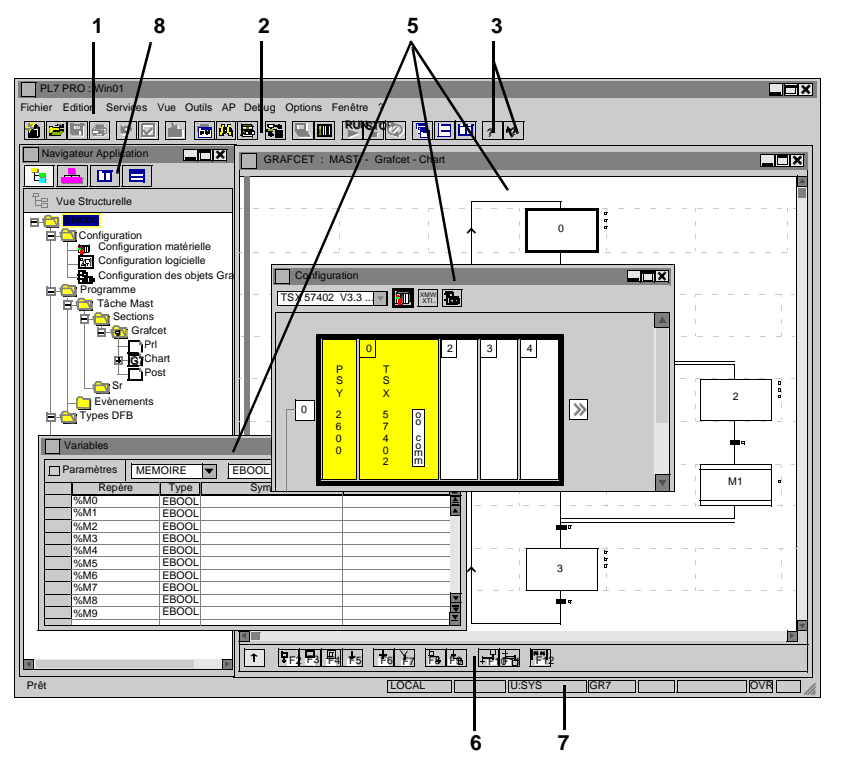

#### **Eléments et fonctions**

Ce tableau décrit les différents éléments constituant l'écran PL7 :

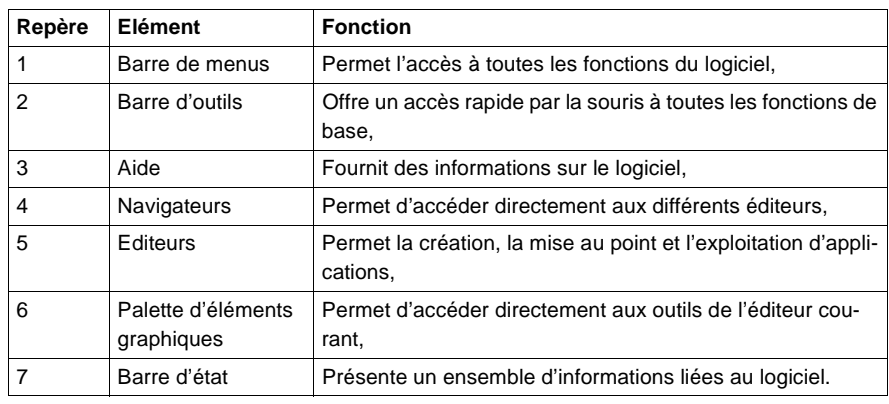

## <span id="page-11-1"></span><span id="page-11-0"></span>**La barre d'outils de PL7**

**Présentation** La barre d'outils assure un accès rapide aux fonctions de base du logiciel, à l'aide de la souris. L'accès aux différentes fonctions est dynamique et varie suivant le contexte.

**Illustration** La barre d'outils de PL7 se présente ainsi :

**ee**e  $\boxed{\text{m}}$  b  $\boxed{\text{m}}$  b  $\boxed{\text{m}}$   $\boxed{\text{m}}$ io. **RUN STOP ?? ?? RUNSTOP** e.

**Eléments et fonctions** Ce tableau donne la signification de chaque élément de la barre d'outils :

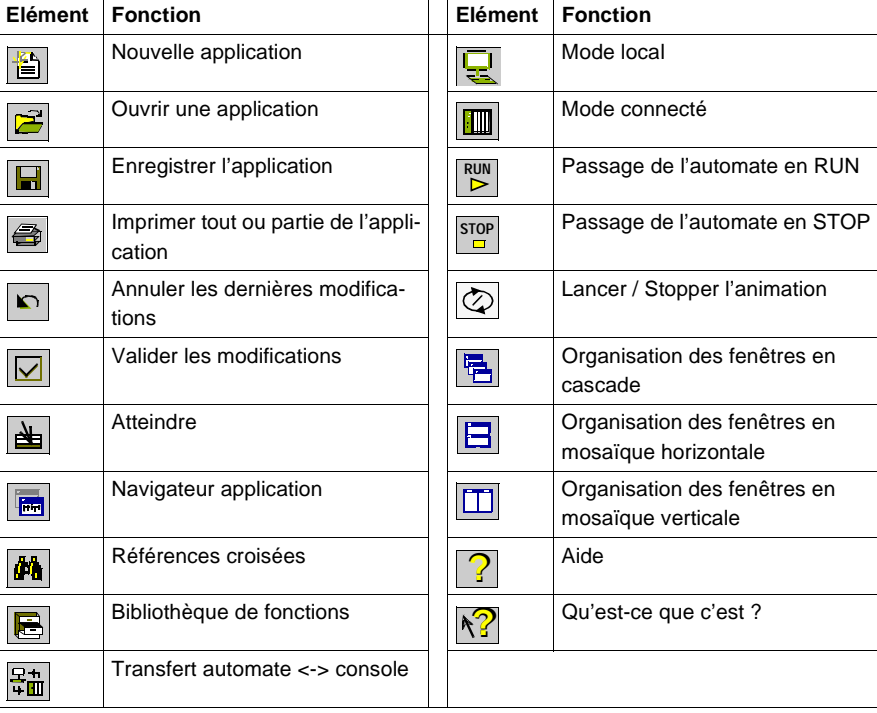

Note : Toutes ces fonctions sont également disponibles par menu.

## <span id="page-12-1"></span><span id="page-12-0"></span>**La barre d'état de PL7**

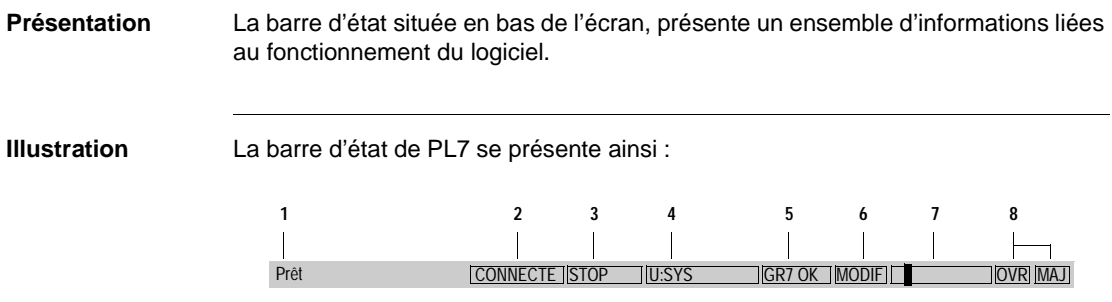

# **Eléments**

Ce tableau décrit les différentes zones constituant la barre d'état :

**et fonctions**

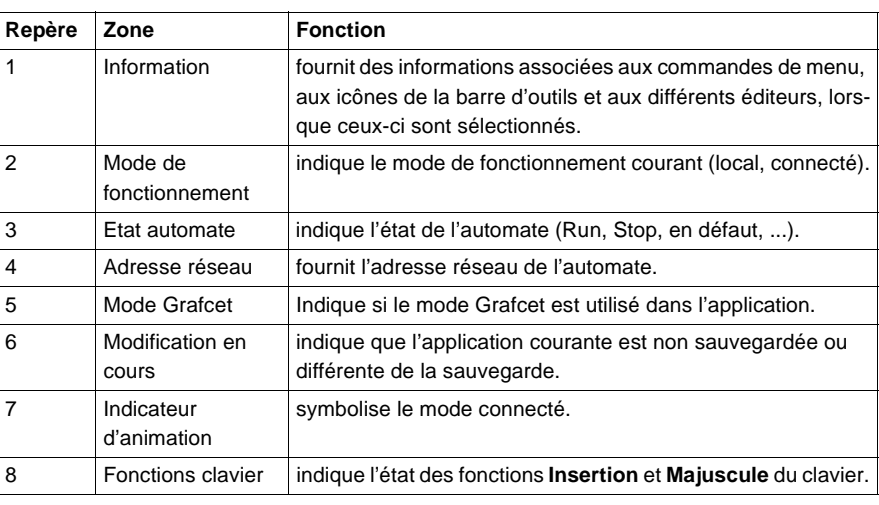

## <span id="page-13-1"></span><span id="page-13-0"></span>**L'aide en ligne de PL7**

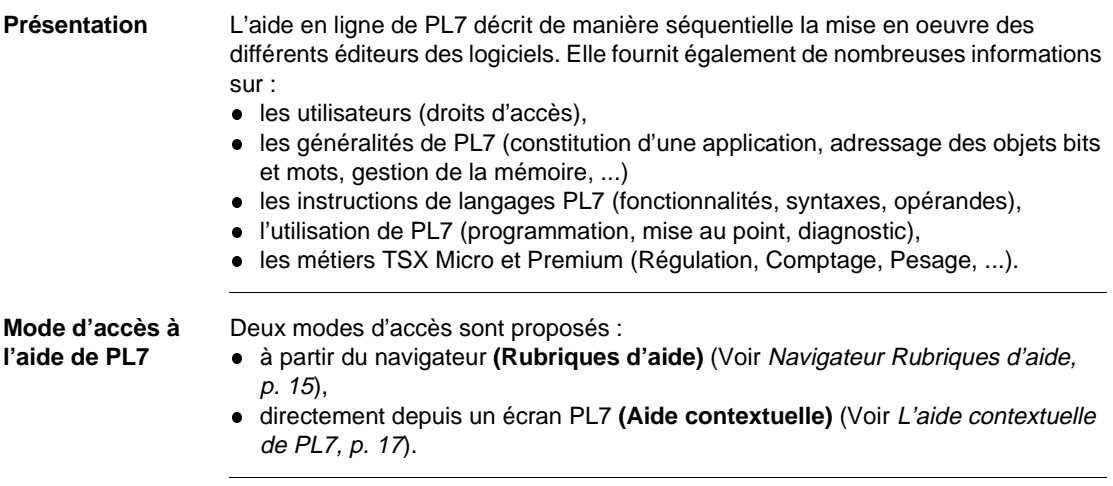

## <span id="page-14-1"></span><span id="page-14-0"></span>**Navigateur Rubriques d'aide**

#### **Présentation** Le navigateur **Rubriques d'aide** permet de rechercher l'information désirée suivant trois principes : l depuis le **Sommaire**, qui affiche une vue d'ensemble des différents chapitres du système d'aide, **e** en utilisant l'Index, qui affiche une liste alphabétique de mots clés, **e** en utilisant le mode Rechercher, qui affiche dans l'ordre alphabétique l'ensemble des mots utilisés dans l'aide en ligne. **Illustration du navigateur** L'illustration suivante montre le navigateur ouvert sur **Sommaire de l'aide ?** Gestion de l'applica-**Rubriques d'aide : Aide PL7 ?** Fermer | Imprimer.. | Annuler **?** Navigateur applica-**?** Modules fonctionnels **?** Configuration de l'application **?** Edition des variables **? ? ? ? ? ? ? ?** Cliquez sur une rubrique, puis Afficher. Ou cliquez sur un autre onglet, comme Sommaire de l'aide | Index | Recherche Programmation en langage à contacts (LD) Programmation en langage liste d'instructions (IL) Programmation en langage littéral structuré (ST) Programmation en langageGrafcet (GR7) Blocs fonction DFB Mise au point Diagnostic Documentation **Utilisation du logiciel**

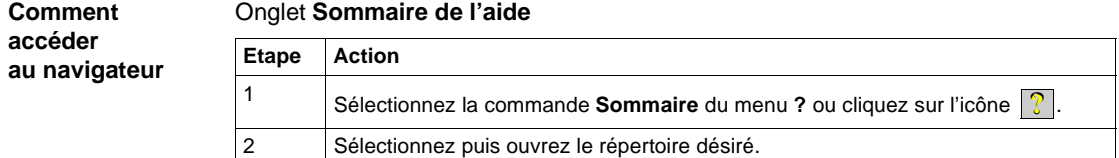

#### 09/2000 2012000 20120 2020 2020 2030 2040 2050 2060 2071 2080 2091 20920 20920 20920 20920 20920 209

## Onglet **Index**

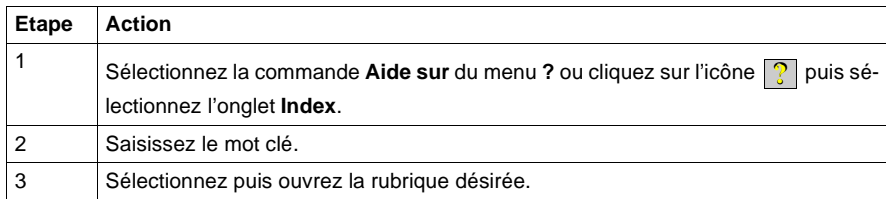

#### Onglet **Rechercher**

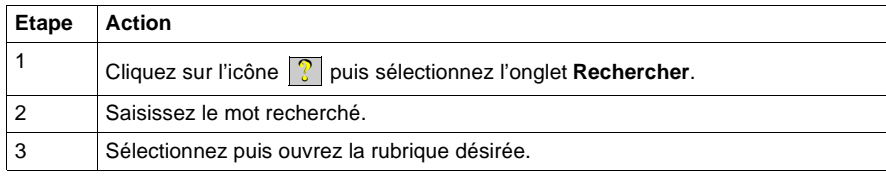

## <span id="page-16-1"></span><span id="page-16-0"></span>**L'aide contextuelle de PL7**

#### **Présentation** L'aide contextuelle permet d'accéder directement à l'information à partir de l'élément sélectionné.

#### **Comment accéder à l'aide contextuelle**

Deux modes d'accès exclusifs permettent d'accéder à l'aide contextuelle. Ecrans standards

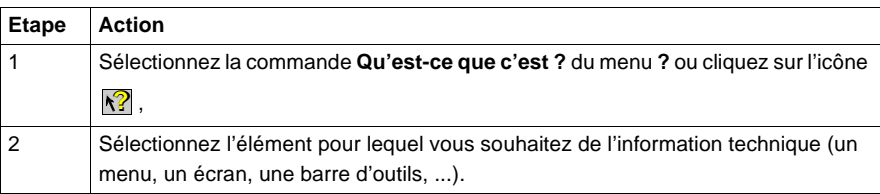

#### Boites de dialogue modales

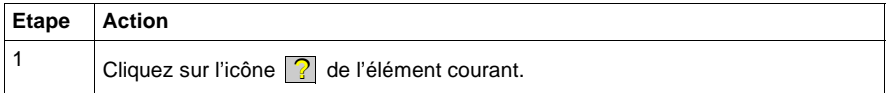

## <span id="page-17-1"></span><span id="page-17-0"></span>**Le navigateur application**

#### **Présentation** Le navigateur application permet de présenter sous forme arborescente, le contenu d'une application PL7.

Deux types de représentation sont proposés :

- **·** structurelle : vue traditionnelle correspondant à l'ordre de traitement par l'automate,
- fonctionnelle : vue de l'application en modules fonctionnels correspondant à des fonctions de l'automatisme.

**Illustration** Les écrans suivants montrent les deux modes de représentation.

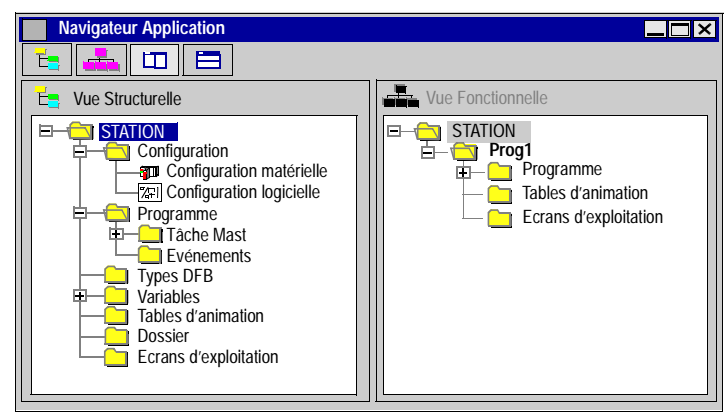

#### **Comment accéder au navigateur**

Le tableau suivant présente les différentes manières d'accéder au navigateur application.

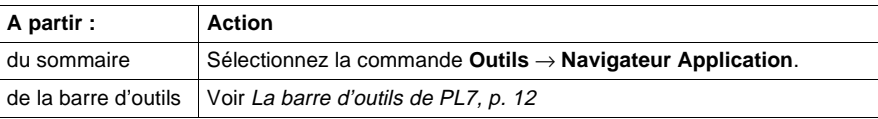

Note : Par défaut, le navigateur application propose un déploiement partiel de son arborescence.

 $\bullet$  + devant un répertoire indique un déploiement possible de celui-ci,

 $\bullet$  - devant un répertoire indique un réploiement possible de celui-ci.

Pour déployer ou réployer un répertoire, cliquez sur + ou -, ou utilisez les flèches gauche ou droite du clavier.

#### **Quels logiciels pour quel mode** Le tableau suivant présente les modes de représentation disponibles pour chaque logiciel :

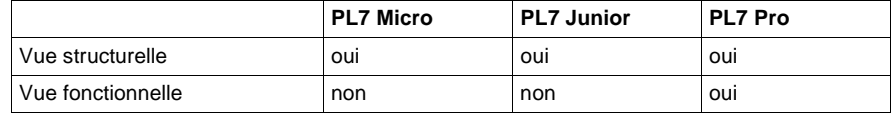

#### **Comment accéder aux différentes vues**

Cliquez sur les icônes suivants pour accéder au mode de visualisation désiré:

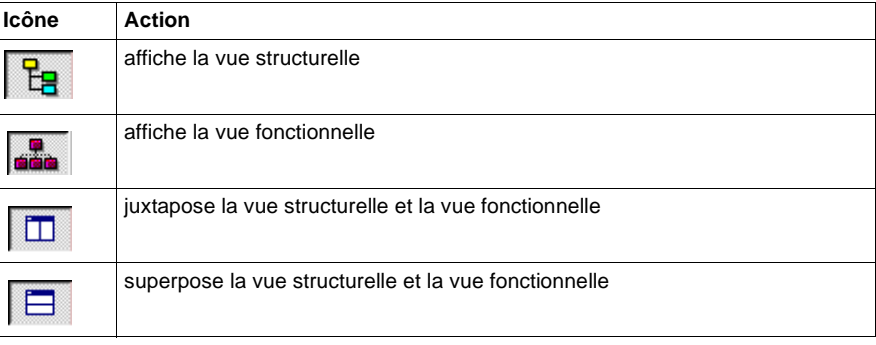

## <span id="page-19-1"></span><span id="page-19-0"></span>**La représentation structurelle**

#### **Présentation** La représentation structurelle présente le contenu d'une application sous une forme arborescente.

Elle permet de se déplacer à l'intérieur d'une application et offre un accès direct :

- à la configuration (matérielle, logicielle et des objets Grafcet),
- aux programmes,
- **aux DFB contenus dans l'application,**
- **e** aux données,
- aux tables d'animation,
- $\bullet$ à certaines parties du dossier (informations générales, page de garde),
- **aux écrans d'exploitation.**

**Illustration** L'écran suivant présente la structure arborescente d'une application .

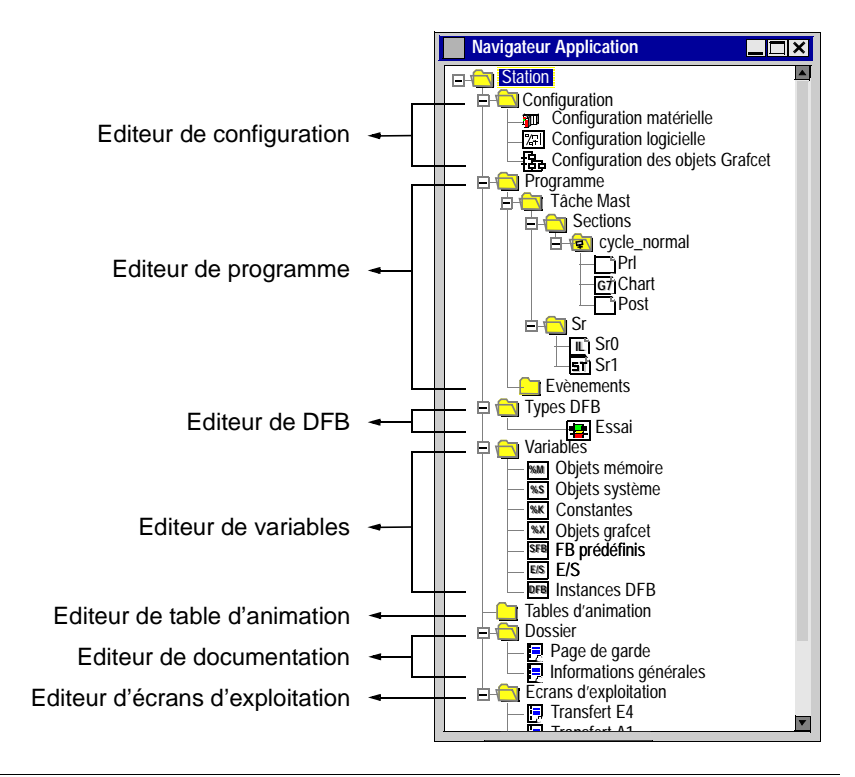

## <span id="page-20-1"></span><span id="page-20-0"></span>**La représentation fonctionnelle**

**Présentation** La représentation fonctionnelle présente l'application structurée en **modules fonctionnels** correspondant aux différentes fonctions d'automatismes de l'application. Un module fonctionnel est un regroupement d'éléments de programme (sections, macro-étapes, tables d'animation, écrans d'exploitation, ...).

Note : Cette fonction est disponible avec le logiciel PL7 Pro.

**Illustration** L'écran suivant présente une application structurée en modules fonctionnels.

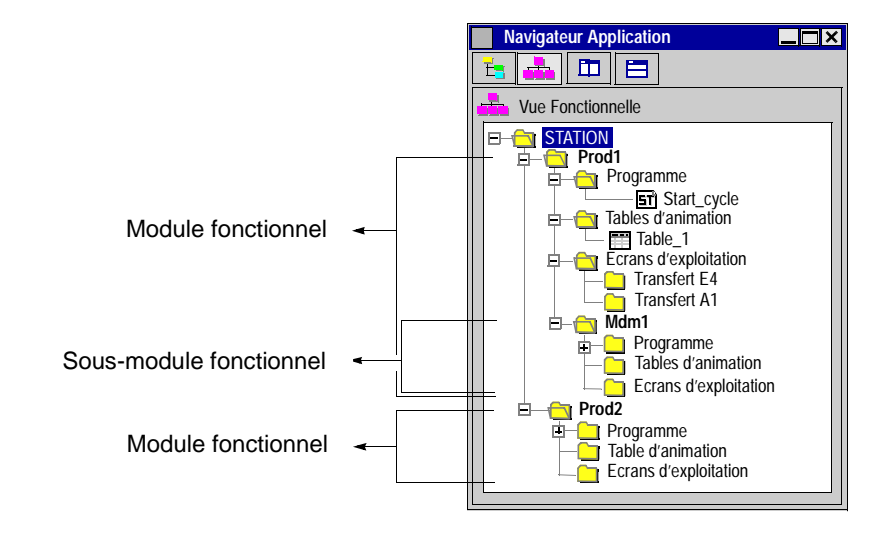

# <span id="page-22-0"></span>**2 Présentation des éditeurs de PL7**

<span id="page-22-1"></span>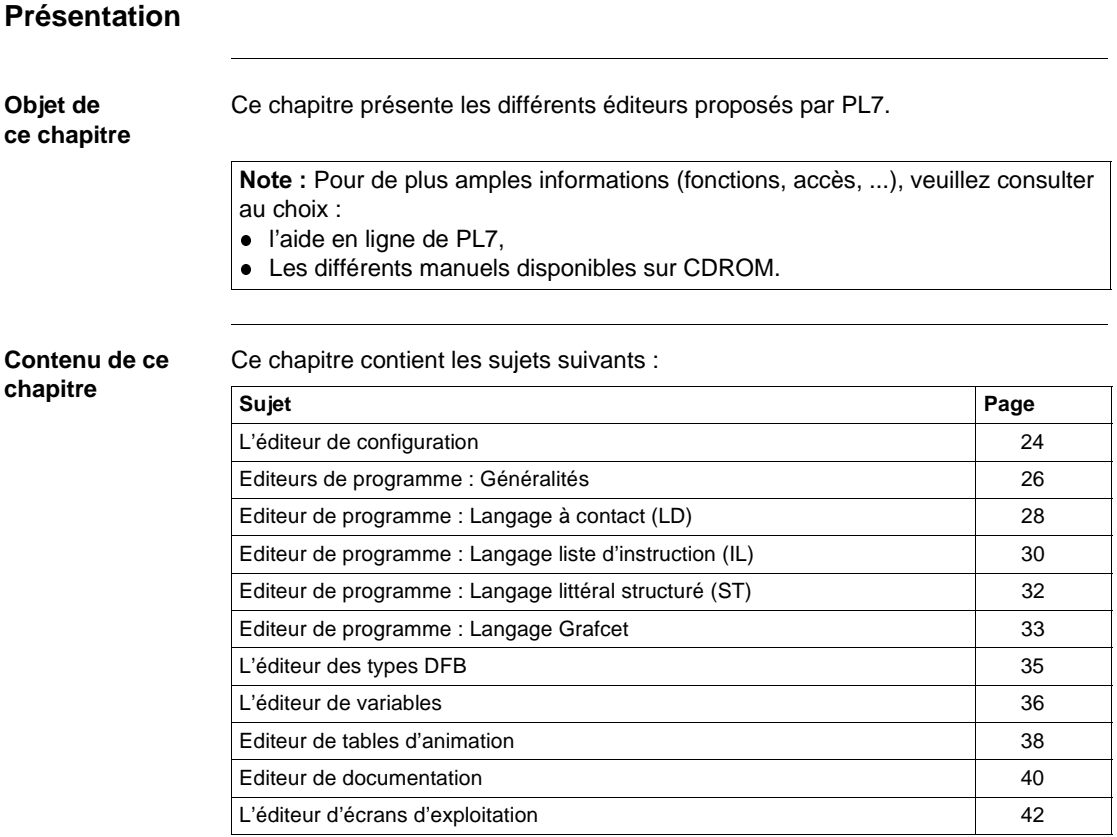

## <span id="page-23-1"></span><span id="page-23-0"></span>**L'éditeur de configuration**

#### **Présentation** L'éditeur de configuration de PL7 assure pour chaque application les fonctions suivantes :

- la configuration matérielle,
- la configuration logicielle,
- la configuration des objets Grafcet, dans le cas de programmation en langage Grafcet.

L'éditeur de configuration assure également, en mode connecté, des fonctions de mise au point , de réglage et de diagnostic.

**Illustration** Les écrans suivants représentent les différentes vues de l'éditeur de configuration.

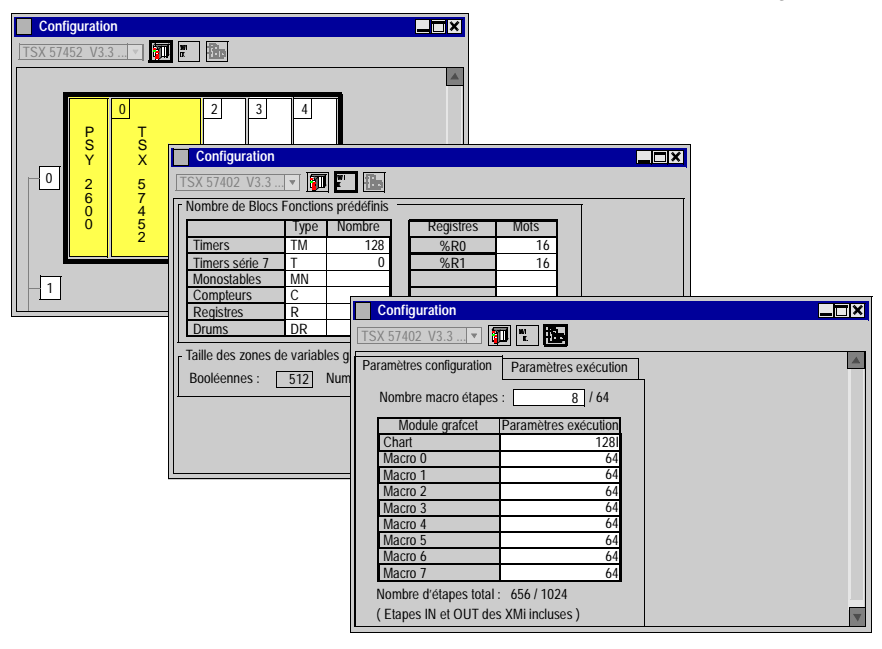

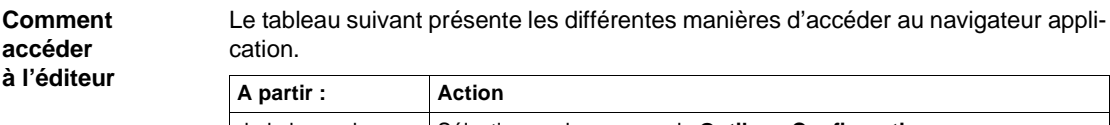

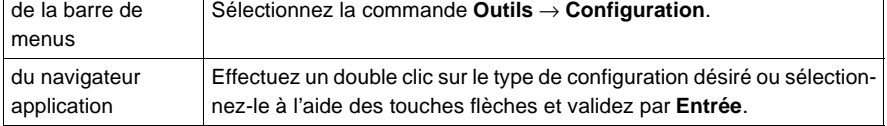

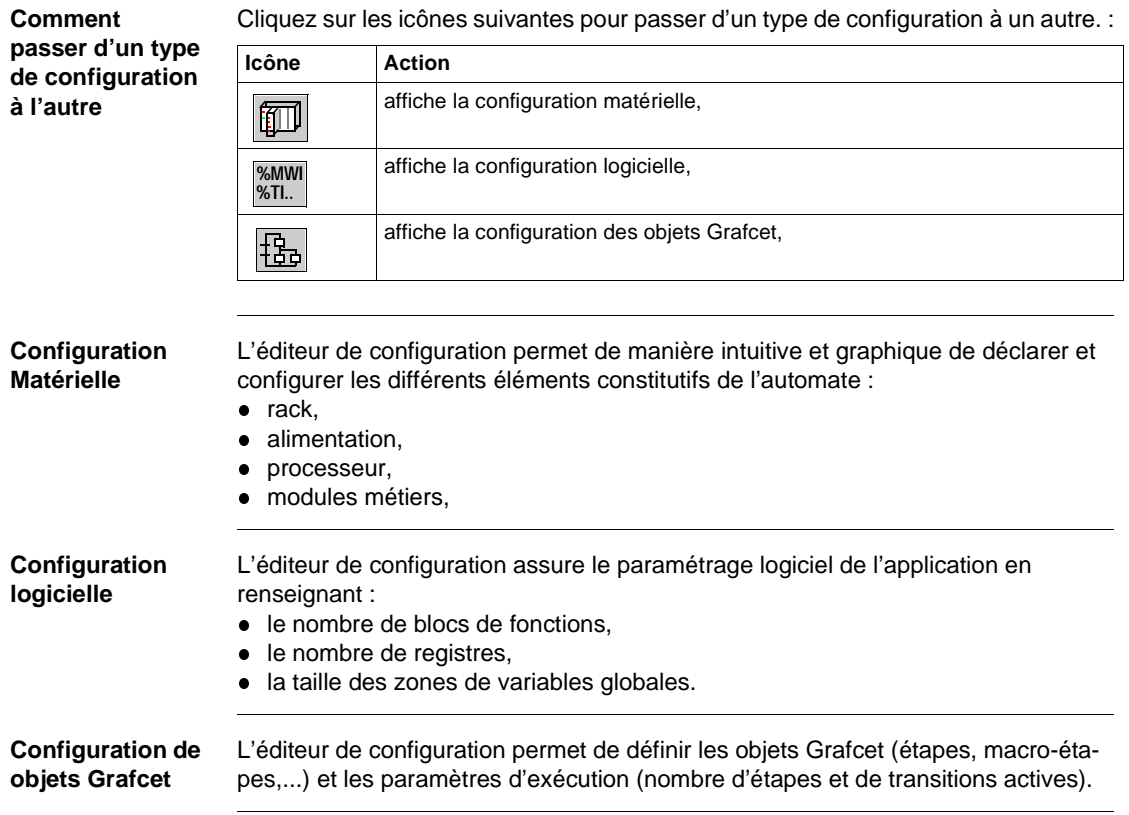

## <span id="page-25-1"></span><span id="page-25-0"></span>**Editeurs de programme : Généralités**

**Présentation** Les éditeurs de programme permettent la programmation des fonctions et métiers mise en oeuvre par l'application.

Quatre éditeurs programme sont proposés :

- **·** éditeur langage à contacts (LD),
- **e** éditeur langage liste d'instructions (IL),
- **·** éditeur langage littéral structuré (ST),
- **.** éditeur langage Grafcet (G7).

#### **Illustration** L'illustration suivante présente une vue d'ensemble des différents éditeurs programme.

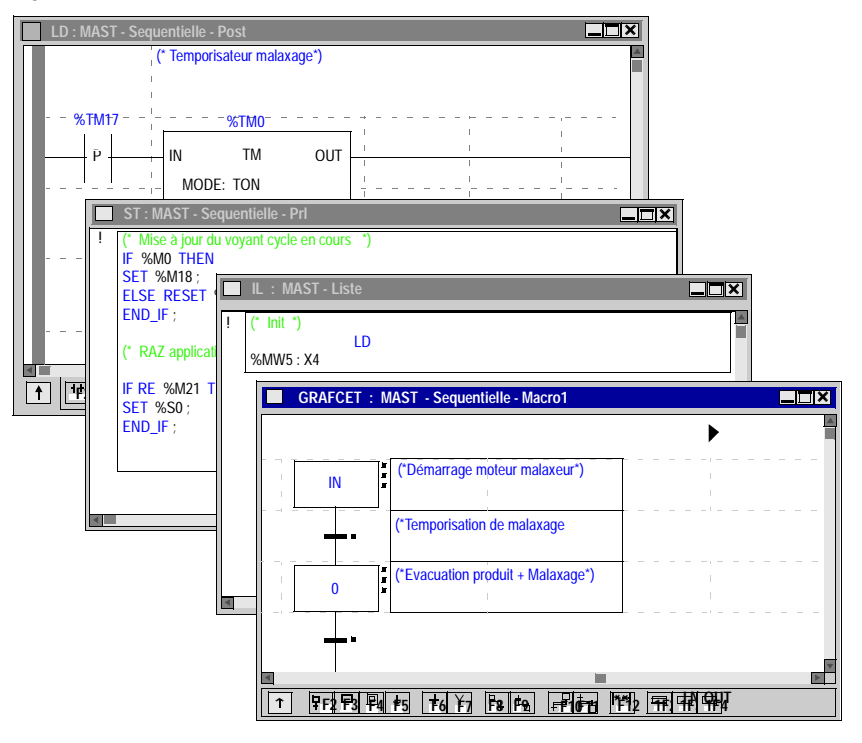

### **Comment accéder à un éditeur**

Le tableau suivant présente la marche à suivre pour accéder à un éditeur programme.

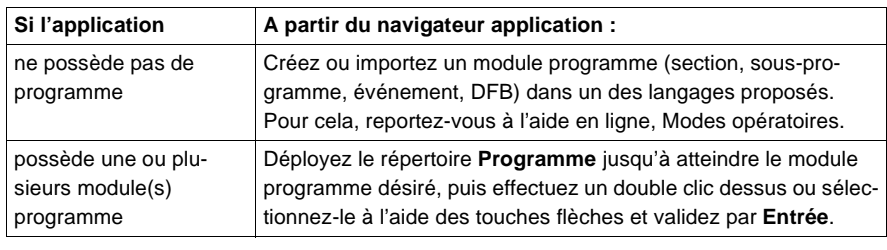

## <span id="page-27-1"></span><span id="page-27-0"></span>**Editeur de programme : Langage à contact (LD)**

**Présentation** L'éditeur de langage à contact est un éditeur graphique qui permet la construction de réseaux de contacts (transcription de schémas à relais).

> Cet éditeur est structuré en zones et possède des outils et fonctionnalités accessibles directement par la souris ou le clavier tels que :

- **e** des outils de base (contacts, fils booléen, bobines, blocs opération, ...),
- $\bullet$  un appel immédiat à des outils d'aide à la saisie des fonctions en bibliothèque:
- $\bullet$ un accès direct à un sous-programme à partir du programme d'appel,
- **·** différents modes de visualisation.

**Illustration** L'écran suivant présente les différentes zones que compose l'éditeur de langage à contact.

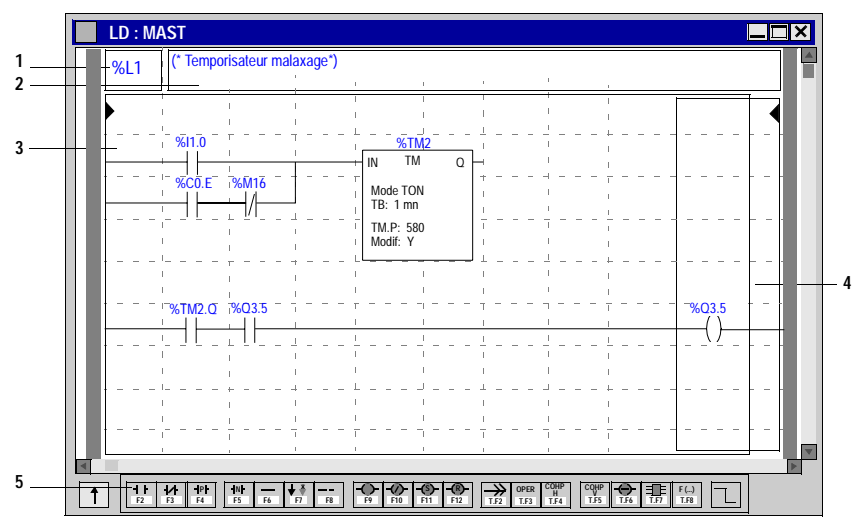

#### **Eléments et fonctions**

Le tableau suivant présente succinctement les différents éléments composant l'éditeur.

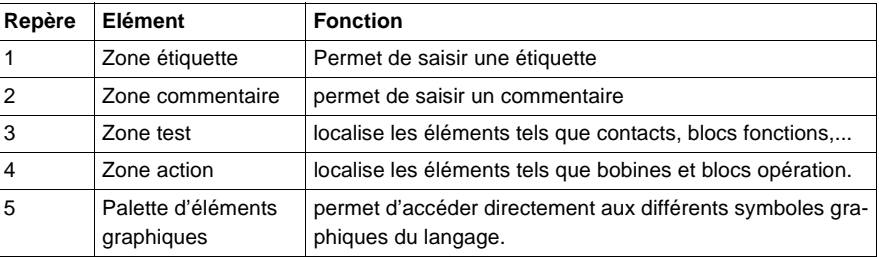

**Modes de saisie** Deux modes de saisie sont proposés par le logiciel :

- avec renseignement (mode de saisie par défaut),
- **sans renseignement.**

Ce dernier mode permet de saisir les éléments graphiques sans les renseigner à mesure de leur saisie et de regrouper cette tâche une fois le réseau de contacts terminé.

#### **Modes de visualisation**

Différents paramètres d'affichage permettent d'adapter le mode de visualisation à votre besoin.

Ces différents paramètres sont :

- vue normale (mode de saisie par défaut),
- vue réduite qui permet l'affichage d'un plus grand nombre de réseaux de contacts tout en conservant le même niveau d'information,
- affichage des opérandes sous forme de repère, de symbole ou les deux à la fois,
- affichage des symboles limité à 10 caractères (texte court) ou en totalité (texte long : 32 caractères maximum).

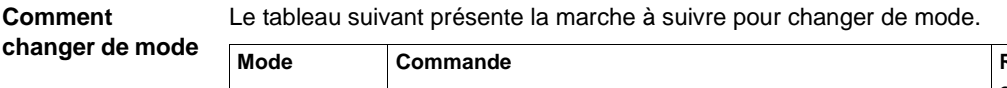

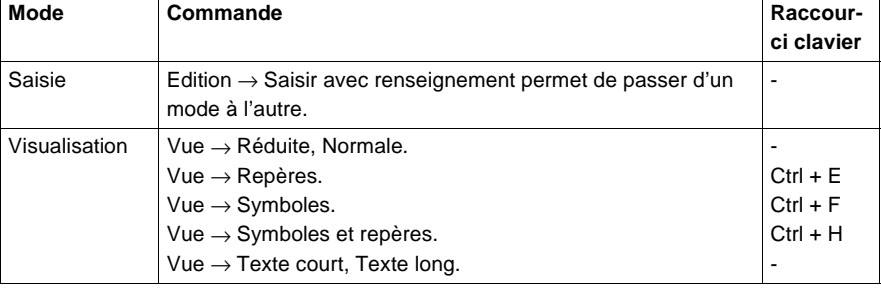

#### **Déplacement dans l'éditeur**

Le tableau suivant présente la marche à suivre pour se déplacer dans l'éditeur à l'aide du clavier.

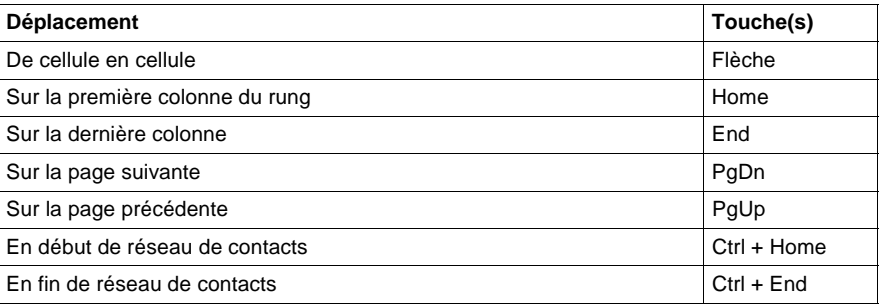

### <span id="page-29-1"></span><span id="page-29-0"></span>**Editeur de programme : Langage liste d'instruction (IL)**

#### **Présentation** L'éditeur de langage liste d'instruction permet l'écriture de traitements logiques et numériques sous forme booléenne.

Cet éditeur dispose de fonctionnalités telles que :

- la mise en forme automatique (alignement des instructions et des opérandes),
- les saisies et visualisations des opérandes sous forme de symbole et/ou de repère.
- l l'aide à la saisie :
	- $\bullet$  des instructions sur bloc fonction (%TMi, %Ci, ...),
	- **e** des fonctions de la bibliothèque,
- l'affichage en couleur des mots clefs du langage et des commentaires.

**Illustration** L'écran suivant présente un exemple de programme réalisé en langage liste d'instruction.

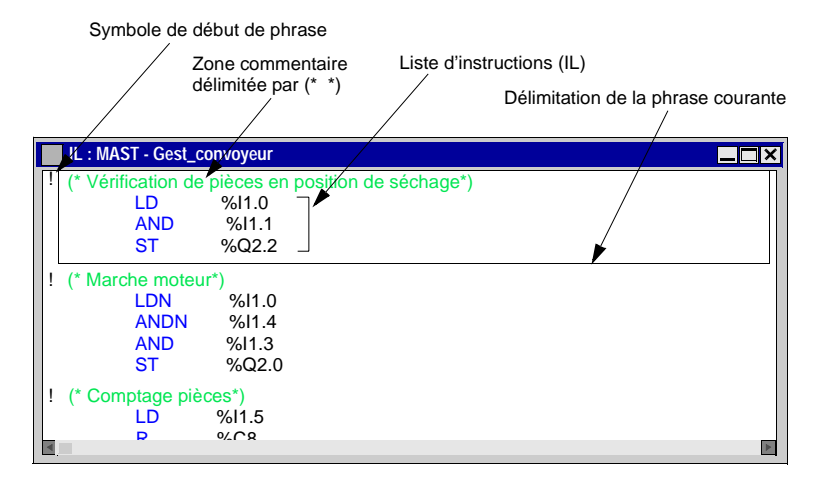

#### **Déplacement dans l'éditeur**

Le tableau suivant présente la marche à suivre pour se déplacer dans l'éditeur à l'aide du clavier.

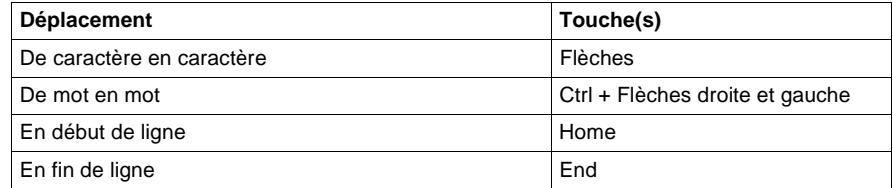

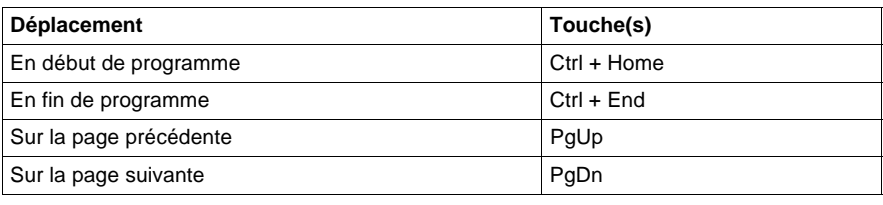

## <span id="page-31-1"></span><span id="page-31-0"></span>**Editeur de programme : Langage littéral structuré (ST)**

**Présentation** L'éditeur de langage littéral structuré permet l'écriture de traitements logiques et numériques sous forme structurée (type informatique). Cet éditeur dispose de fonctionnalités telles que :

- **e** les saisies et visualisations des opérandes sous forme de symbole et/ou de repère.
- l'aide à la saisie des fonctions de la bibliothèque,
- l'affichage en couleur des mots clefs du langage et des commentaires.

**Illustration** L'écran suivant présente un exemple de programme réalisé en langage littéral structuré.

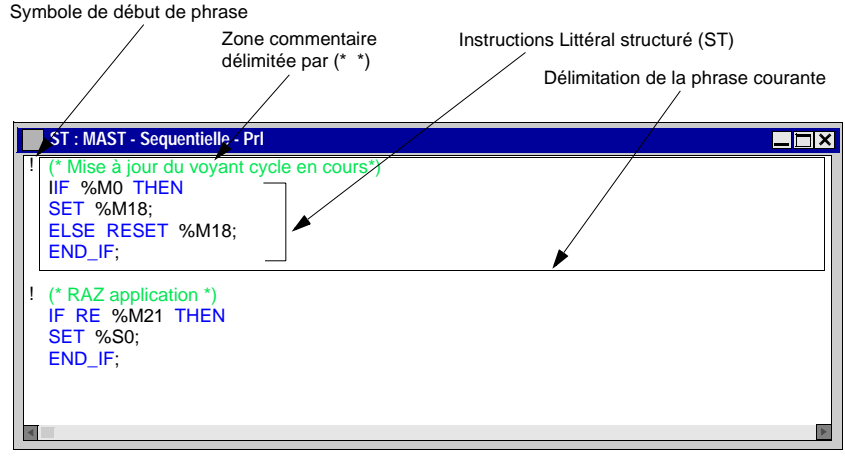

#### **Déplacement dans l'éditeur**

Le tableau suivant présente la marche à suivre pour se déplacer dans l'éditeur à l'aide du clavier.

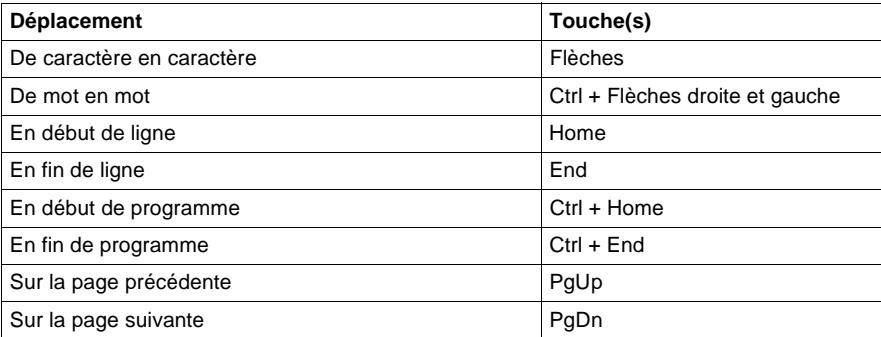

### <span id="page-32-1"></span><span id="page-32-0"></span>**Editeur de programme : Langage Grafcet**

**Présentation** L'éditeur Grafcet permet de représenter graphiquement et de facon structurée le fonctionnement d'un automatisme séquentiel.

> Cet éditeur se compose de 8 pages de 14 lignes et 11 colonnes qui définissent ainsi des cellules pouvant accueillir chacune un élément graphique.

Il dispose de nombreux outils permettant la saisie de façon conviviale tels que :

- $\bullet$  une palette d'objets graphiques accessible directement par la souris ou le clavier (étapes, transitions, liaisons, renvois, macro-étapes, ...),
- $\bullet$  un accès direct à la programmation des actions ou des réceptivités,
- **·** une numérotation automatique des étapes,
- un affichage par page Grafcet avec les lignes d'étapes et de transitions,
- **·** une saisie simplifiée des commentaires,
- **.** deux modes de visualisation.

#### **Illustration** L'écran suivant présente les différentes zones que compose l'éditeur de langage Grafcet.

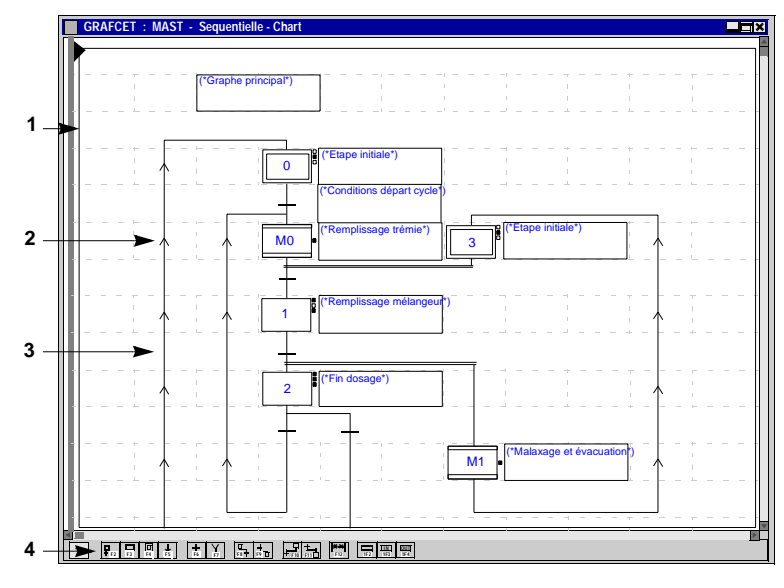

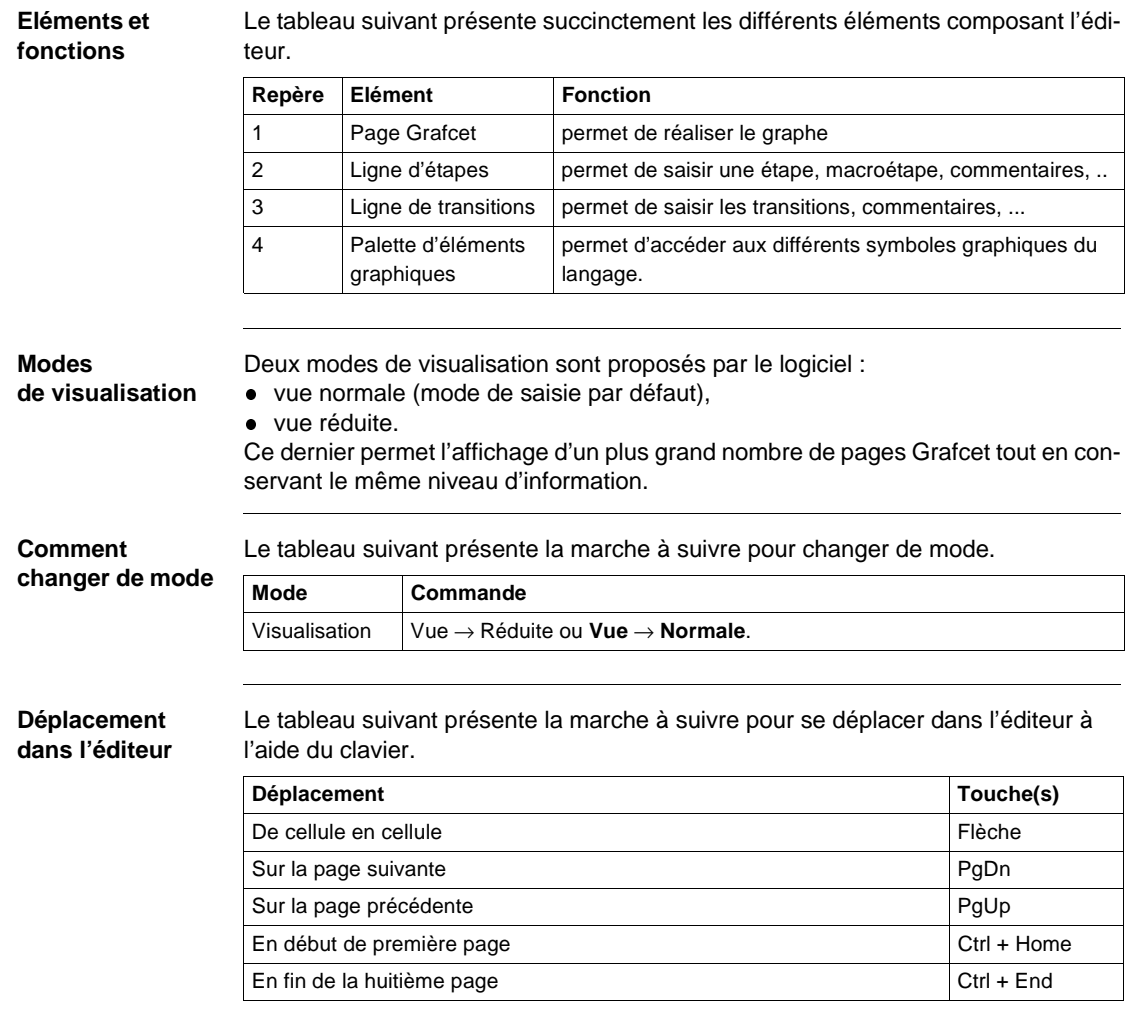

## <span id="page-34-1"></span><span id="page-34-0"></span>**L'éditeur des types DFB Présentation** L'éditeur de DFB permet de programmer des blocs fonction propres à l'utilisateur qui répondent aux spécificités de ses applications. Ces blocs fonction utilisateur permettent de structurer une application. Ils seront utilisés dès qu'une séquence de programme se trouve répétée dans une application ou pour figer une programmation standard. Note : La création de DFB nécessite PL7 Pro. L'utilisation de DFB est possible avec PL7 Junior et PL7 Pro. **Illustration** L' écran suivant représente la vue générique de l'éditeur des types DFB. **Editeur type DFB : Count**  $\Box \Box$  Interface d'appel Etat Zone d'information Entrées + Entrées/Sorties | 1 | | | | | | | | | | | 0 : Sorties + Entrées/Sorties | | Non instancié, mode local Accès aux zones Interface et variables publiques **A** Variables privées Fiche descriptive Code ...(ST) de paramétrage Entrées **II**, Entrées/Sorties | P Sorties | 8 Variables publiques Nom Type Commentaire **/** Valeur Init. Input1 BOOL Init **The Second Init** Zone de paramétrage Accès à l'éditeur programme **Comment**  Le tableau suivant présente la marche à suivre pour accéder à l'éditeur des types

## **accéder à l'éditeur**

DFB.

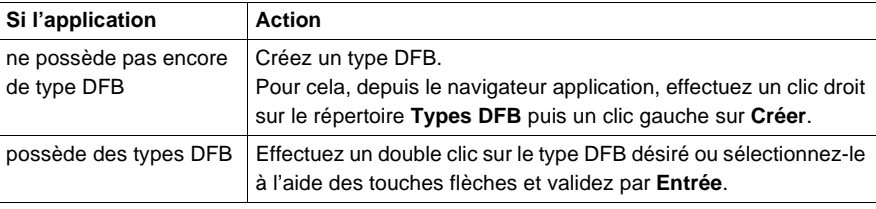

## <span id="page-35-1"></span><span id="page-35-0"></span>**L'éditeur de variables**

**Présentation** L'éditeur de variables permet de :

- symboliser les différents objets de l'application (bits, mots, blocs fonctions, modules métiers, ...)
- **·** paramétrer les blocs fonction prédéfinis (temporisateurs, compteurs, ...)
- saisir les valeurs des constantes et choisir la base d'affichage (décimal, binaire, hexadécimal, flottant, message),
- **·** instancier et paramétrer les blocs fonction utilisateur DFB.

**Illustration** L' éditeur de variables se présente ainsi :

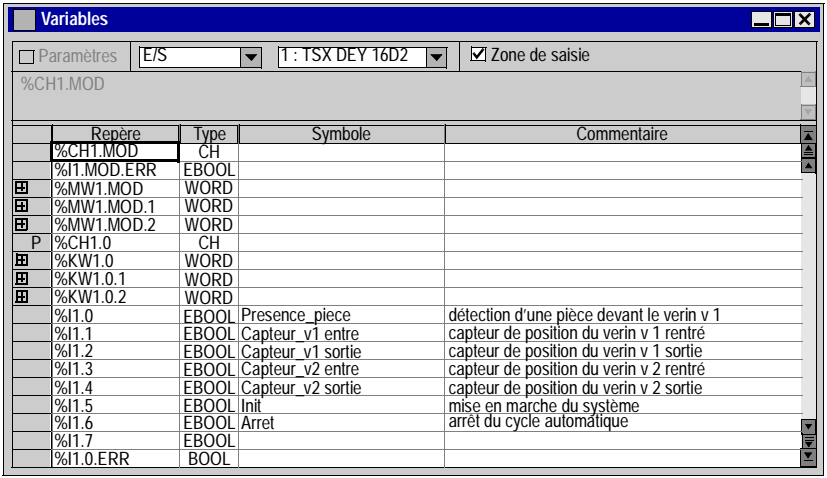

 Le tableau suivant présente la marche à suivre pour accéder à l'éditeur de variables.

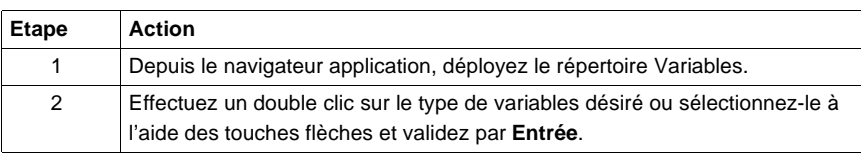

**Principales fonctionnalités de l'éditeur**

**Comment accéder à l'éditeur**

L'accès aux variables est facilité par :

- un classement par famille et par type,
- **e** des fonctions de tri (tri par symboles ou repères),
- la possibilité d'afficher tous les objets associés à une même variable (par exemple tous les bits d'un mot, tous les objets associés à un bloc fonction prédéfini),
- · la possibilité de présymboliser des objets de certains métiers,
- · la possibilité de lancer une recherche avec joker sur symbole ou commentaire,
- la possibilité de filtre sur les E/S (permettre de ne visualiser, pour un module, que les variables d'entrée ou de sortie agissant réellement sur le process),
- · la possibilité de Copier / Coller les paramètres SFB,
- · la possibilité de Couper/Copier / Coller les symboles et commentaires d'une suite de variables,
- · la possibilité de supprimer la Présymbolisation,
- l l'affichage en gras des variables utilisées dans le programme,
- l'affichage en rouge des chevauchements des variables utilisées dans le programme.

## <span id="page-37-1"></span><span id="page-37-0"></span>**Editeur de tables d'animation**

**Présentation** L'éditeur de tables d'animation permet de créer des tables contenant des listes de variables à surveiller ou à modifier.

Cet éditeur propose des fonctionnalités telles que :

- **·** création manuelle de tables par saisie des variables, ou création automatique à partir de tout ou parties de sections de programme ou d'objets animés dans un écran d'exploitation,
- $\bullet$  modification de la valeur courante des variables,
- **.** forçage de la valeur courante des objets bits,
- $\bullet$  choix de la base d'affichage de la valeur courante (décimal, binaire, hexadécimal, ...),

**Illustration** L'éditeur de tables d'animation se présente ainsi :

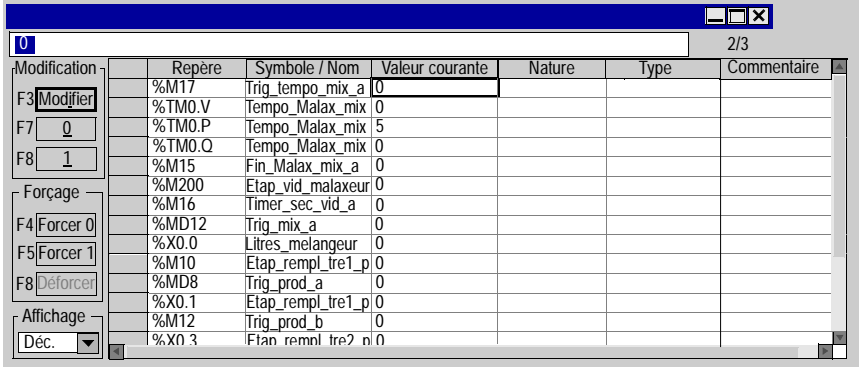

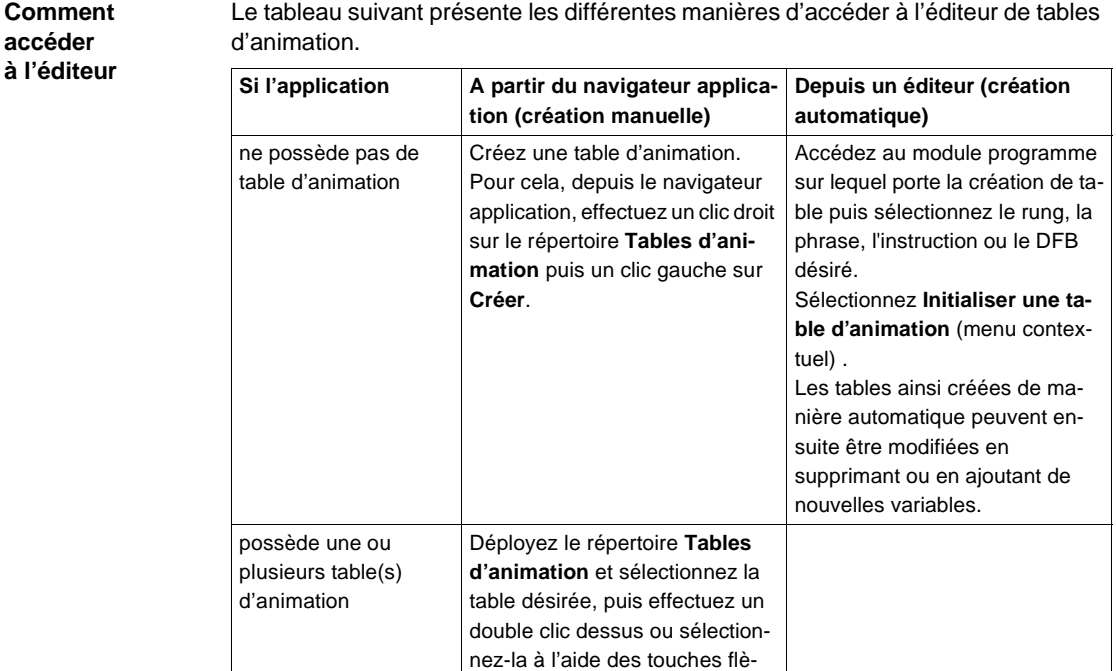

ches et validez par **Entrée**.

### <span id="page-39-1"></span><span id="page-39-0"></span>**Editeur de documentation**

#### Présentation L'éditeur de documentation permet de constituer, de visualiser et d'imprimer le dossier de l'application.

Il s'articule autour du navigateur de documentation qui montre sous forme arborescente la constitution du dossier.

Cet éditeur permet de définir :

- une page de garde, comprenant le nom du concepteur et du projet,
- **e** des pages d'informations générales,
- $\bullet$  un cartouche.

Il génère automatiquement :

- le sommaire,
- $\bullet$ le dossier d'application : configurations matérielle / logicielle, et programme,
- $\bullet$ la liste des variables, triées par repère ou par symbole,
- **·** les références croisées, triées par repère ou symbole.

#### **Illustration** L'illustration suivante représente une vue d'ensemble de l'éditeur de documentation.

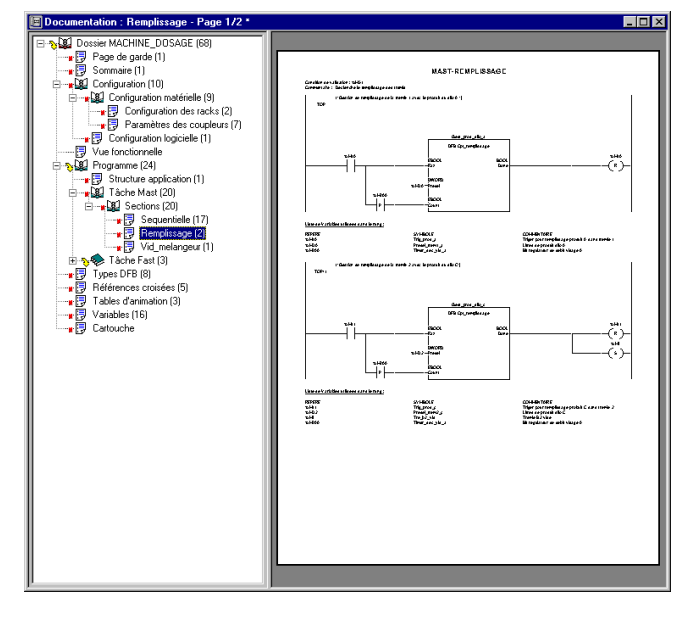

**Comment accéder à l'éditeur** Le tableau suivant présente la marche à suivre pour accéder à l'éditeur de dossier. **A partir : Action** du navigateur application Effectuez un double clic sur le répertoire **Dossier** ou sélectionnez-le à l'aide des touches flèches et validez par **Entrée**.

## <span id="page-41-1"></span><span id="page-41-0"></span>**L'éditeur d'écrans d'exploitation**

## **Présentation** L'éditeur d'écrans d'exploitation est un outil destiné à faciliter l'exploitation d'un processus automatisé. Il permet à un concepteur de développer des écrans adaptés au procédé et qui offre à l'exploitant :  $\bullet$  un ensemble d'informations affichées en clair : texte explicatif, valeurs dynamiques, synoptiques couleurs, ... • la possibilité d'agir simplement et rapidement : modification et surveillance dynamique des variables automate, ... L'éditeur d'écrans d'exploitation comporte trois fenêtres de taille paramétrable: · le navigateur qui permet d'accéder aux différents écrans d'exploitation, l l'éditeur graphique qui permet de créer, modifier puis d'exploiter l'animation des écrans, • la fenêtre de visualisation, utilisée pour faciliter la mise au point d'une application et visualiser de façon très simple les messages de diagnostic. Note : La création ou l'utilisation d'écrans d'exploitation nécessite PL7 Pro.

#### **Illustration** L'écran suivant présente les différentes zones que compose l'éditeur d'écrans d'exploitation.

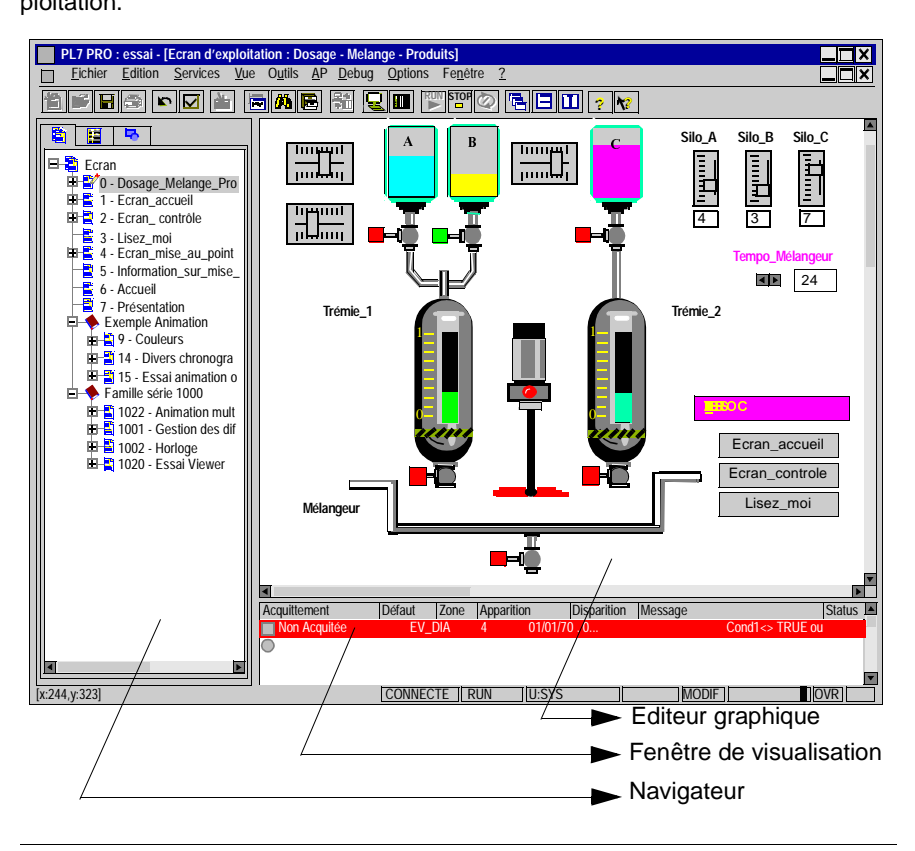

#### **Comment accéder à l'éditeur**

Le tableau suivant présente la marche à suivre pour accéder à l'éditeur d'écrans d'exploitation.

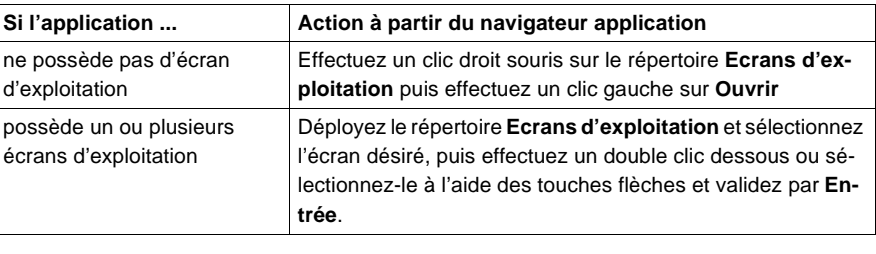

# <span id="page-44-0"></span>Elaboration d'une application<br> **3**

<span id="page-44-1"></span>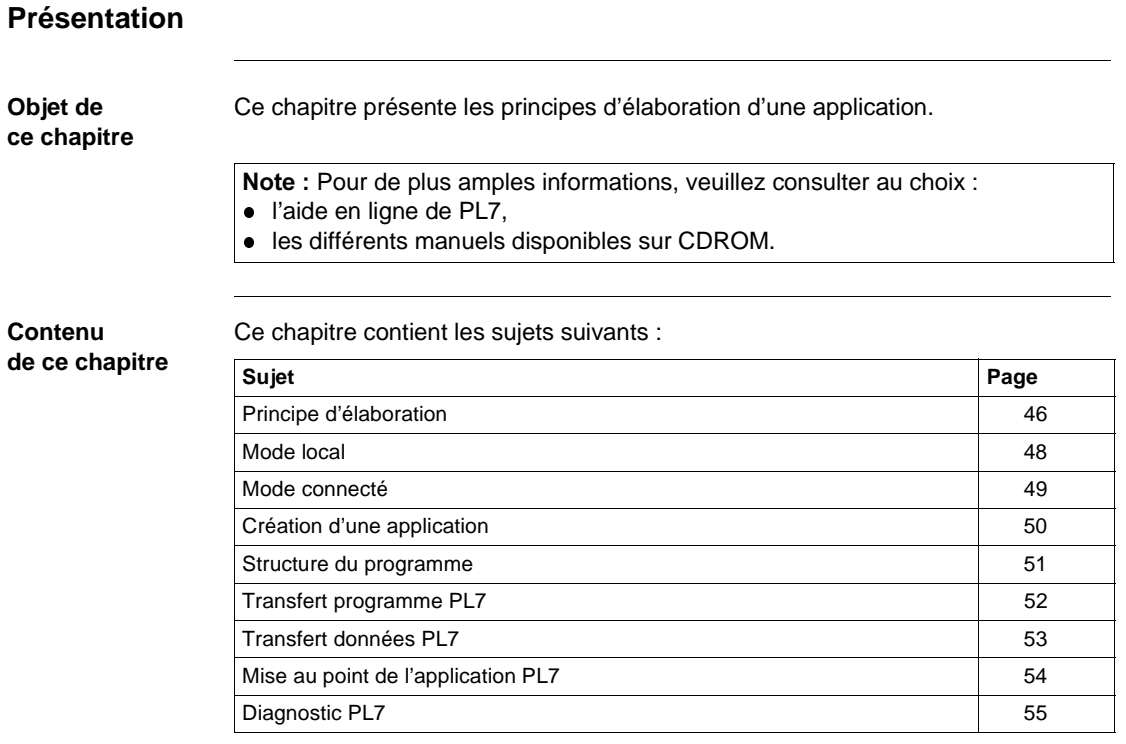

## <span id="page-45-1"></span><span id="page-45-0"></span>**Principe d'élaboration**

## **Introduction** L'élaboration d'une application comporte 2 phases de développement contenant

- chacunes plusieurs étapes :
- une phase en mode local,
- $\bullet$ une phase en mode connecté.

#### **Les différentes étapes de développement** L'organigramme ci-dessous présente les différentes étapes de développement d'une application.

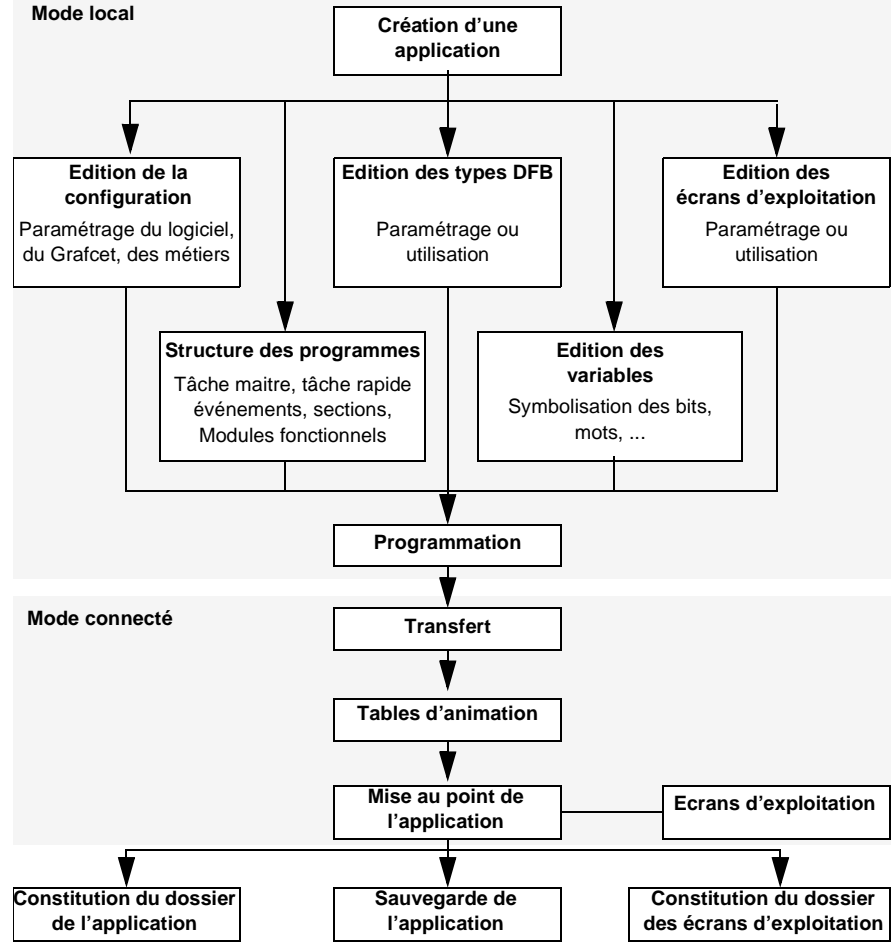

Note : Certaines étapes de développement nécessitent l'utilisation de PL7 junior ou PL7 Pro (voir manuel de référence PL7).

<span id="page-47-1"></span><span id="page-47-0"></span>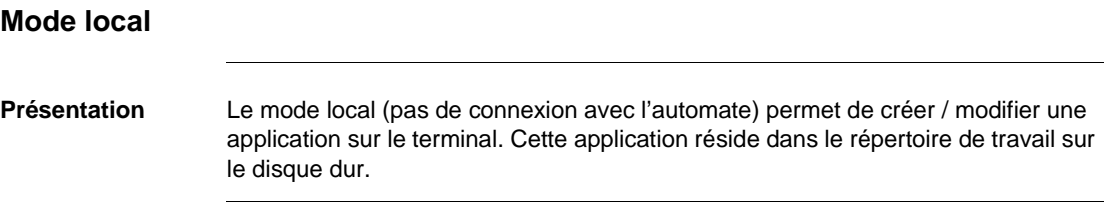

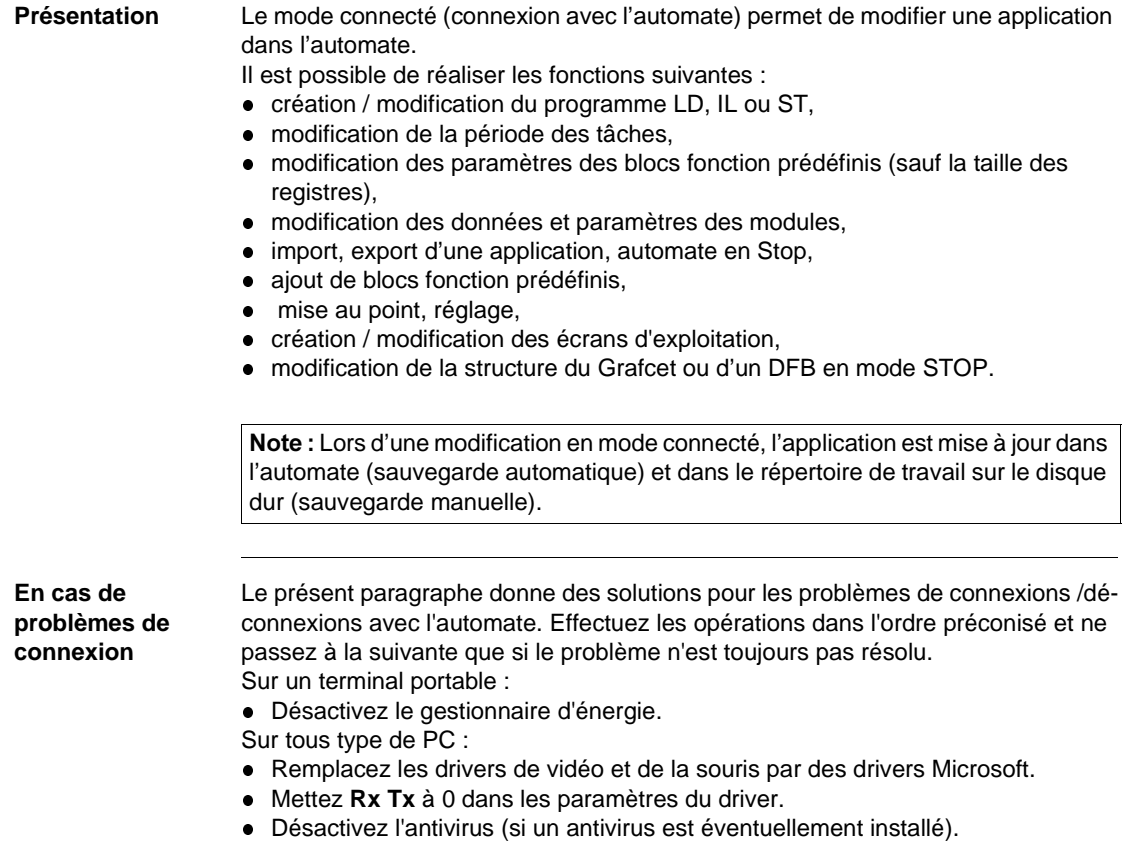

l Passez le nombre de tentatives de connexion à 2 dans **AP** → **Définir l'adresse de l'automate...** → **Options** → **Retry number**.

<span id="page-48-1"></span><span id="page-48-0"></span>**Mode connecté**

## <span id="page-49-1"></span><span id="page-49-0"></span>**Création d'une application**

#### **Présentation** La création d'une application permet de sélectionner :  $\bullet$  le type d'automate,  $\bullet$  le type de processeur, • le type de carte mémoire. **Comment créer une application** Le tableau ci-dessous décrit la marche à suivre pour créer une application **Etape Action** 1 Sélectionnez la commande **Fichier** → **Nouveau**. 2 Sélectionnez la base matérielle. 3 Sélectionnez le type de processeur. Pour les processeurs de version inférieure à V3.0 , l'option Grafcet doit être sélectionnée pour être utilisée dans l'application (pour les processeurs de version > V3.0, le développement d'une application en Grafcet se fait en définissant une section Grafcet dans la tâche maître). 4 Sélectionnez suivant le cas le type de carte mémoire. Le type de carte mémoire peut toujours être modifié par la suite lors de la configuration du processeur.

## <span id="page-50-1"></span><span id="page-50-0"></span>**Structure du programme**

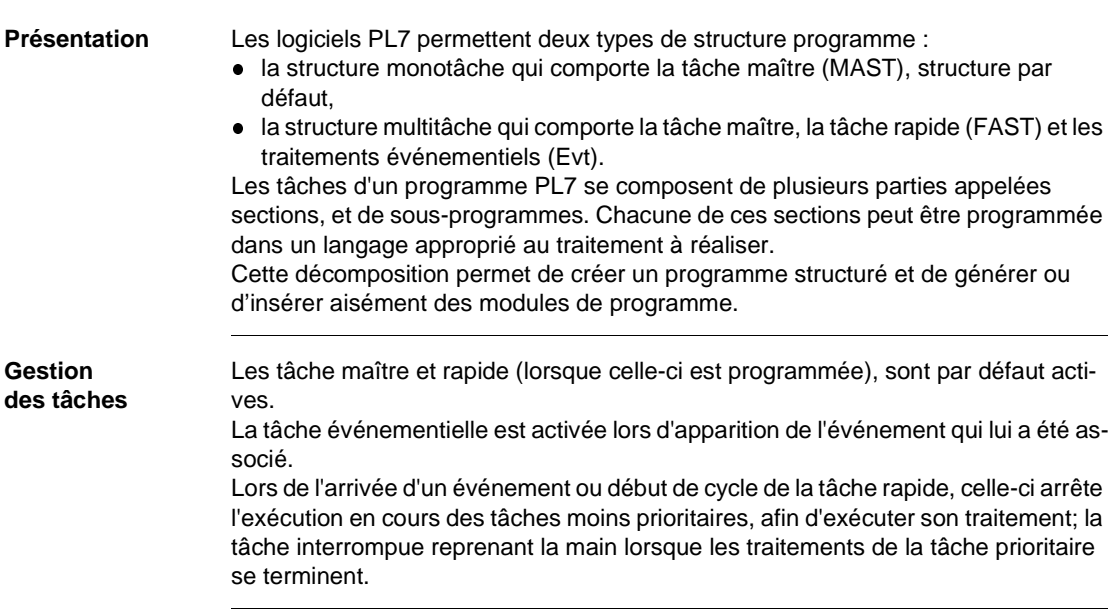

**Exemple de structure de programme multitâche**

La figure ci-dessous illustre un exemple d'application avec une structure multitâche.

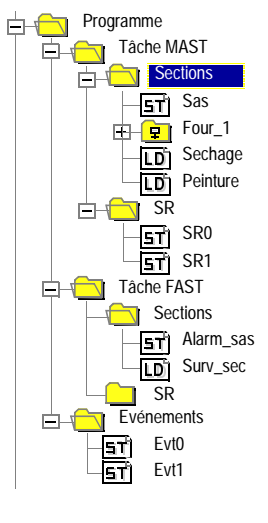

## <span id="page-51-1"></span><span id="page-51-0"></span>**Transfert programme PL7**

**Rôle** Le transfert programme permet d'échanger l'intégralité de l'application mise à part les écrans d'exploitation.

Deux sens de transfert sont possibles :

- $\bullet$  du terminal (PC) vers l'automate (AP),
- $\bullet$  de l'automate vers le terminal.

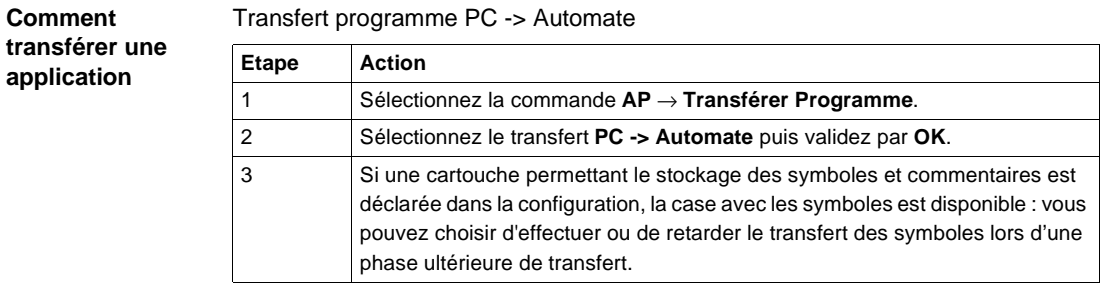

Transfert programme Automate -> PC

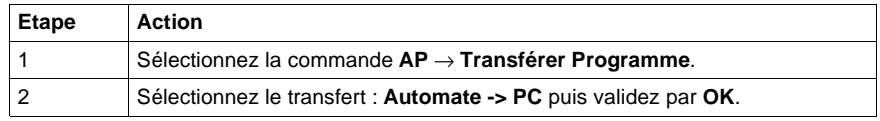

## <span id="page-52-1"></span><span id="page-52-0"></span>**Transfert données PL7**

**Rôle** Le transfert données permet d'échanger les variables , symboles et commentaires de l'application.

Deux sens de transfert sont possibles :

- $\bullet$  du fichier situé sur le terminal (PC) vers l'automate (AP),
- $\bullet$  de l'automate vers le fichier situé sur le terminal.

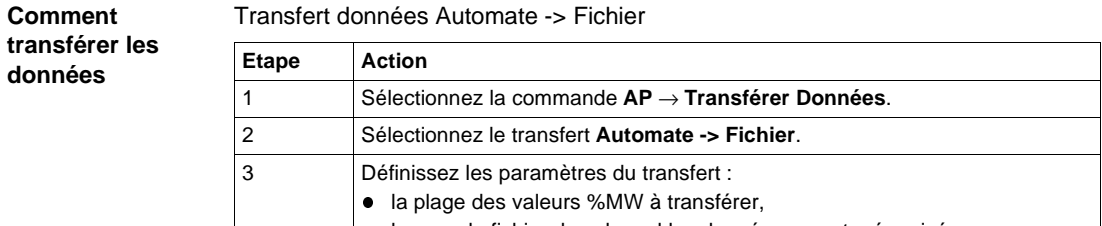

**·** le nom du fichier dans lequel les données seront mémorisées.

Transfert Données fichier -> Automate

4 Validez par **OK**.

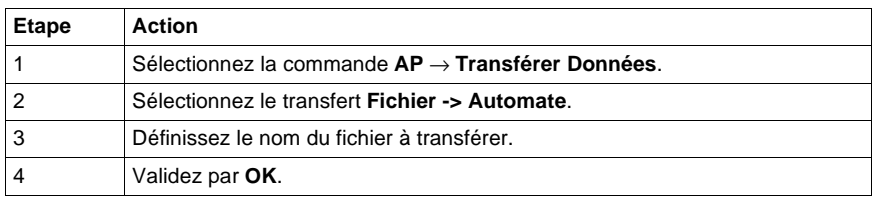

## <span id="page-53-1"></span><span id="page-53-0"></span>**Mise au point de l'application PL7**

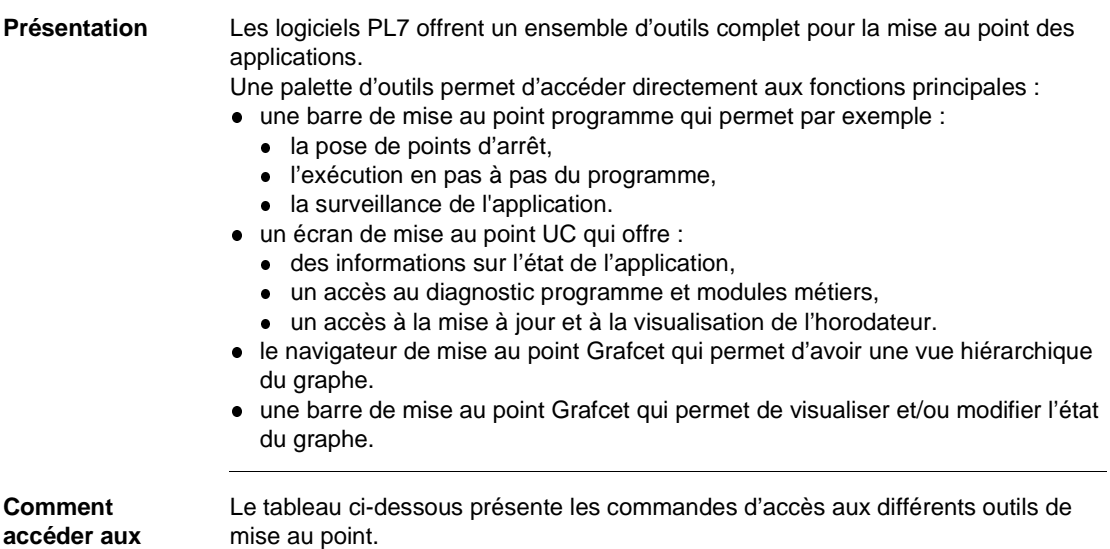

**accéder aux outils de mise au point**

**Outil de mise au point Accès** Programme Sélectionnez la commande **Debug** → **Barre de mise au point programme**. UC Sélectionnez la commande **Debug** → **Accéder à l'écran de mise au point UC**. Navigateur Grafcet Sélectionnez la commande Services → Mise au point Grafcet. Barre Grafcet Sélectionnez la commande **Debug** → **Barre de mise au point Grafcet**.

> Note : L'accès aux outils de mise au point requiert le mode connecté (Voir Mode connecté, p. 49).

<span id="page-54-1"></span><span id="page-54-0"></span>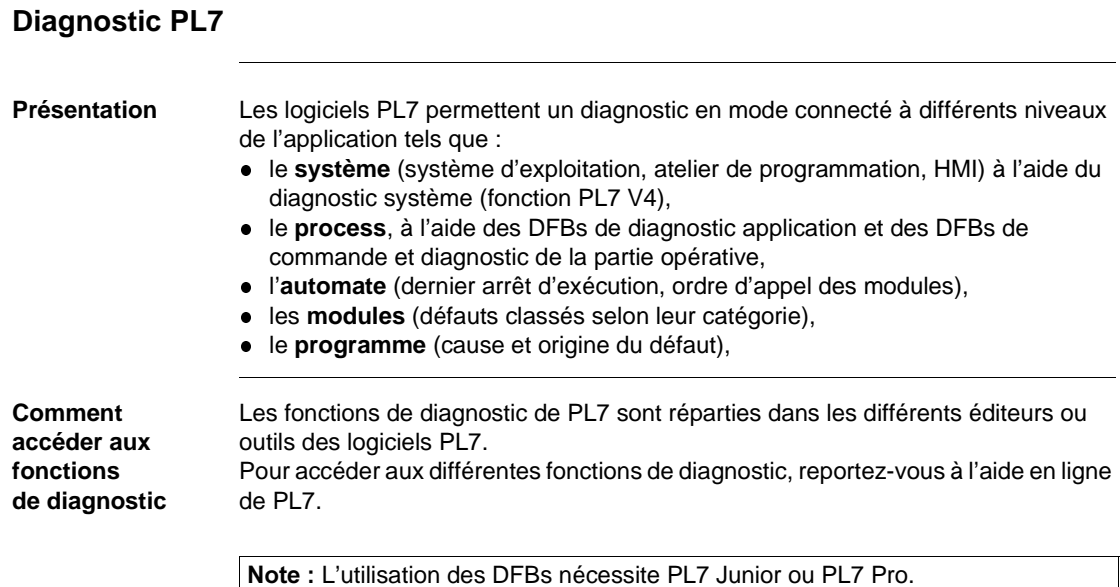

# <span id="page-56-0"></span>**4 Outils annexes**

<span id="page-56-1"></span>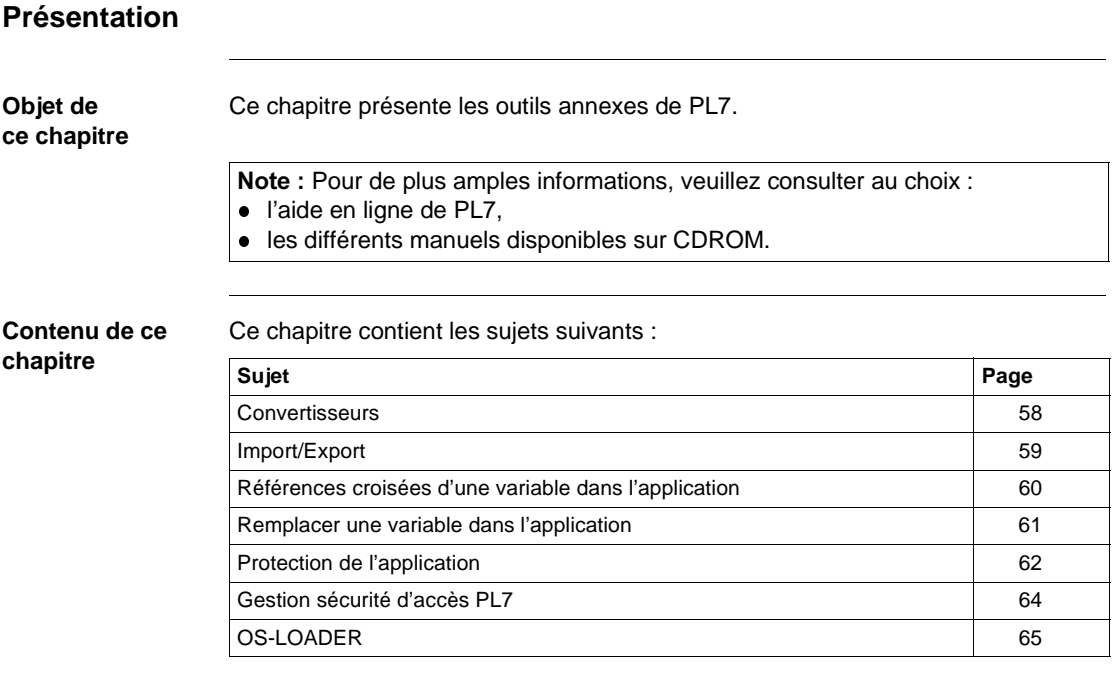

## <span id="page-57-1"></span><span id="page-57-0"></span>**Convertisseurs**

#### **Présentation** Les convertisseurs permettent le portage de manière simple et performante d'applications déjà existantes, sur les automates TSX Micro et TSX Premium. Quatre convertisseurs sont proposés : • PL7-2 vers PL7,

- PL7-3 vers PL7,
- ORPHEE vers PL7,
- **SMC** vers PL7.

**Comment accéder aux convertisseurs** Le tableau présente la marche à suivre pour accéder à la fonction de conversion.

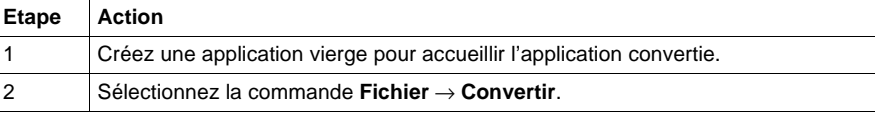

Note : Le convertisseur SMC est un convertisseur optionnel à PL7 Junior ou PL7 Pro (Référence TLX LC SMC PL7 30M).

<span id="page-58-1"></span><span id="page-58-0"></span>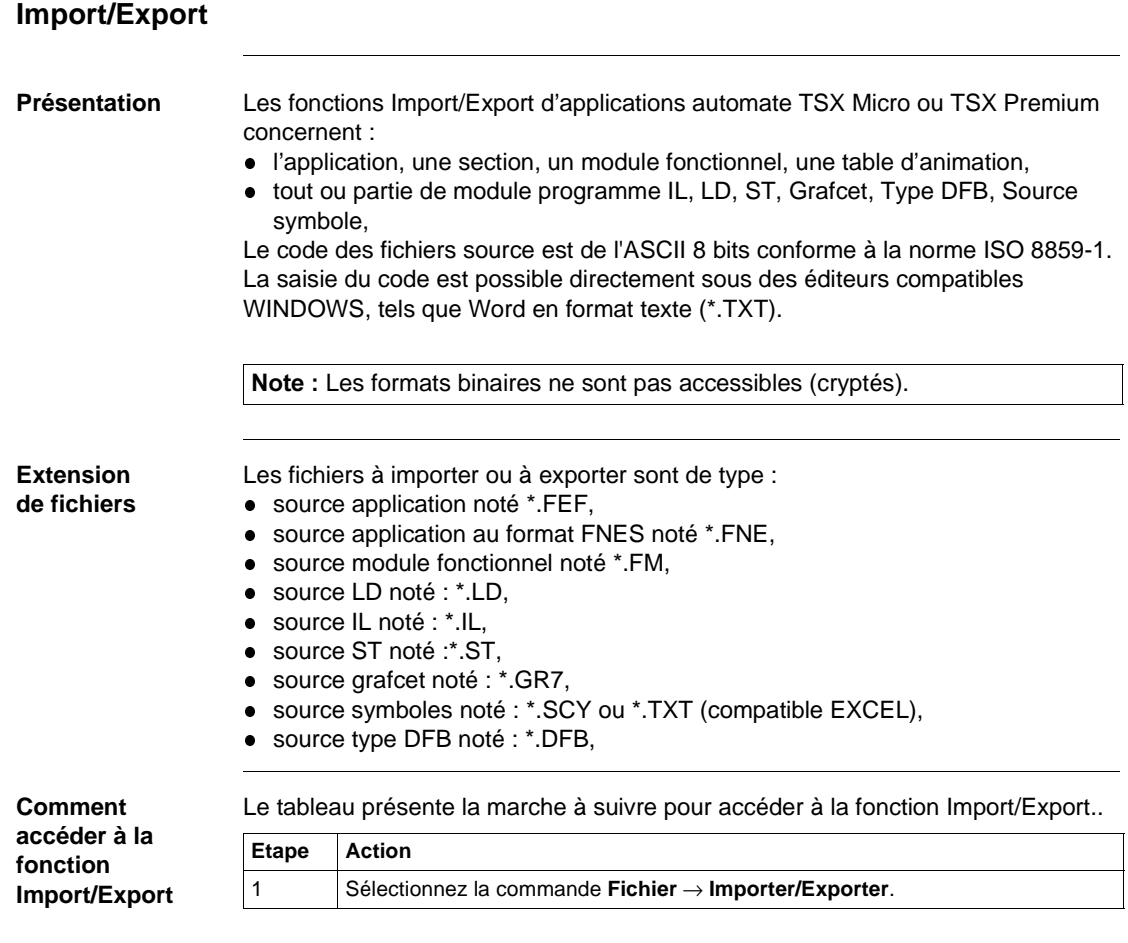

Note : utilisez la commande Options  $\rightarrow$  Personnaliser pour identifier le chemin d'accès aux fichiers source.

## <span id="page-59-1"></span><span id="page-59-0"></span>**Références croisées d'une variable dans l'application**

#### **Présentation** Les références croisées sont principalement utilisées lors de la mise au point d'une application, pour identifier la cause d'une variable erronée. Elles permettent :

- $\bullet$  de localiser toutes tâches, sections et lignes de programme où est utilisé une variable ou un type DFB (sous forme de repère ou symbole),
- **·** d'accéder directement aux lignes concernées,
- **·** d'afficher l'historique de la recherche et navigation.

Note : Les références croisées s'appliquent à l'application et non aux écrans d'exploitation.

**Illustration** L'outil de références croisées se présente ainsi :

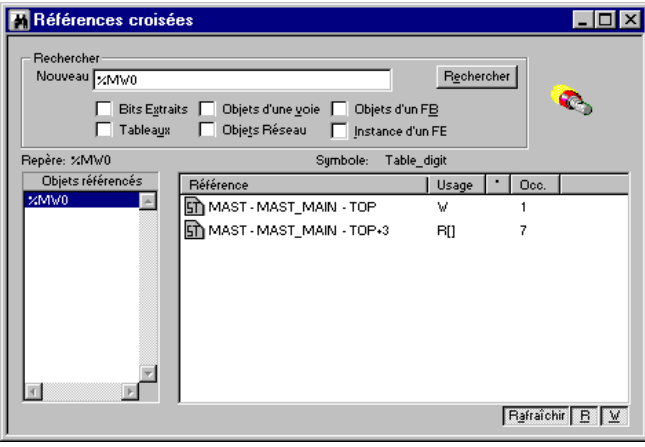

#### **Comment accéder à l'outil**

Le tableau suivant présente la marche à suivre pour accéder à l'outil de références croisées.

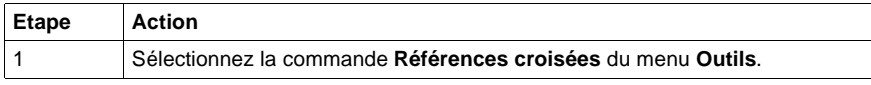

### <span id="page-60-1"></span><span id="page-60-0"></span>**Remplacer une variable dans l'application**

**Présentation** La fonction **Remplacer variables** permet de rechercher et remplacer une variable de l'application sous forme de repère ou de symbole. Le remplacement dans l'application peut être total ou partiel, automatique ou manuel. Il concerne la variable indiquée et également les objets qui en dépendent (bits extraits de mot ...) à l'exception des temps d'activité des bits d'étapes Grafcet (%Xi.T). Le remplacement s'effectue au niveau : **·** application (dans toutes les tâches), **·** tâches (Mast, Fast, Evti), **e** section partielle ou complète, **•** modules fonctionnels complets, (sous modules inclus). Note : La fonction Remplacer variables s'applique à l'application et non aux écrans d'exploitation. **Illustration** L'outil **Remplacer variables** se présente ainsi : **Remplacer ?** <u>\_Q\_</u> Suivant **Remplacer** tout ΈŦ.

**Programme Eermer** Tâche Mast Rechercher : Sections %MW3 **STI** Malaxeur 1 Remplacer par : **Fri** Malaxeur 2 %MW8 Tâche Fast Sections De : A : TOP Diag\_motor TOP %L1  $0/11$ BOTTOM BOTTOM  $\overline{\mathbf{v}}$  $\overline{H_0}$   $\overline{H_0}$ 

#### **Comment accéder à l'outil**

Le tableau suivant présente la marche à suivre pour accéder à l'outil **Remplacer variables**.

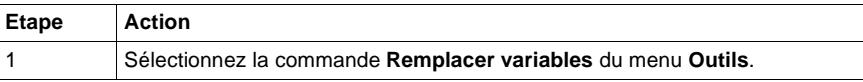

## <span id="page-61-1"></span><span id="page-61-0"></span>**Protection de l'application**

## **Présentation** La fonction Protection de l'application permet d'effectuer, en mode local :

- une protection globale de l'application,
- $\bullet$  une protection globale ou partielle des sections.

**Protection globale de l'application** Cette fonction permet, après transfert de l'application dans l'automate, d'assurer la protection de celle-ci en lecture et en écriture.

Seules les fonctions **Run**, **Stop** et **Init** sont autorisées sur une application automate protégée.

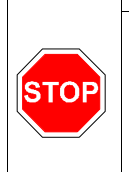

**AVERTISSEMENT** 

La protection globale de l'application est irrémédiable. Une application protégée ne peut être modifiée. La seule possibilité sera de charger dans l'automate une nouvelle application.

Le non-respect de ces précautions peut entraîner des lésions corporelles graves ou/et des dommages matériels importants.

Pour chaque section, il est possible de définir le type de protection :

- aucune protection,
- **·** protection en écriture,
- **·** protection en lecture et en écriture.

#### Protection de l'application

Etape **Action** 1 Sélectionnez la commande **Edition** → **Propriétés**. 2 Sélectionnez l'onglet **Protection**.

Protection des sections

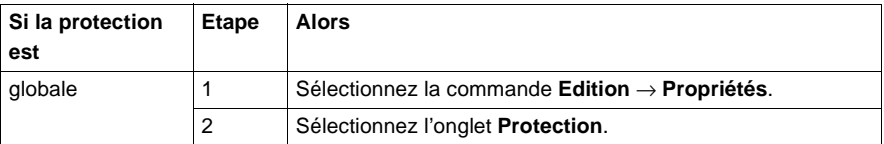

**globale ou partielle des sections**

**Protection** 

**Comment accéder à la fonction Protection de l'application**

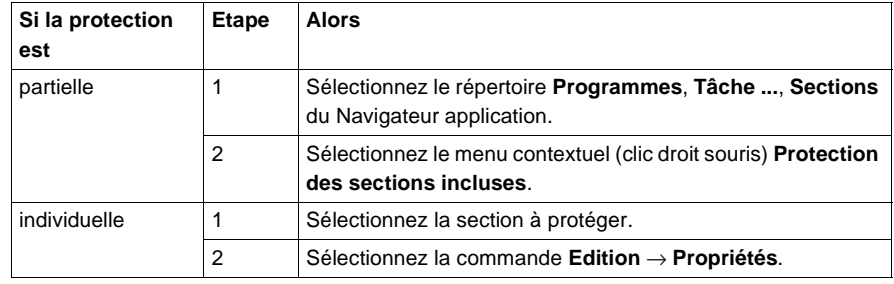

## <span id="page-63-1"></span><span id="page-63-0"></span>**Gestion sécurité d'accès PL7**

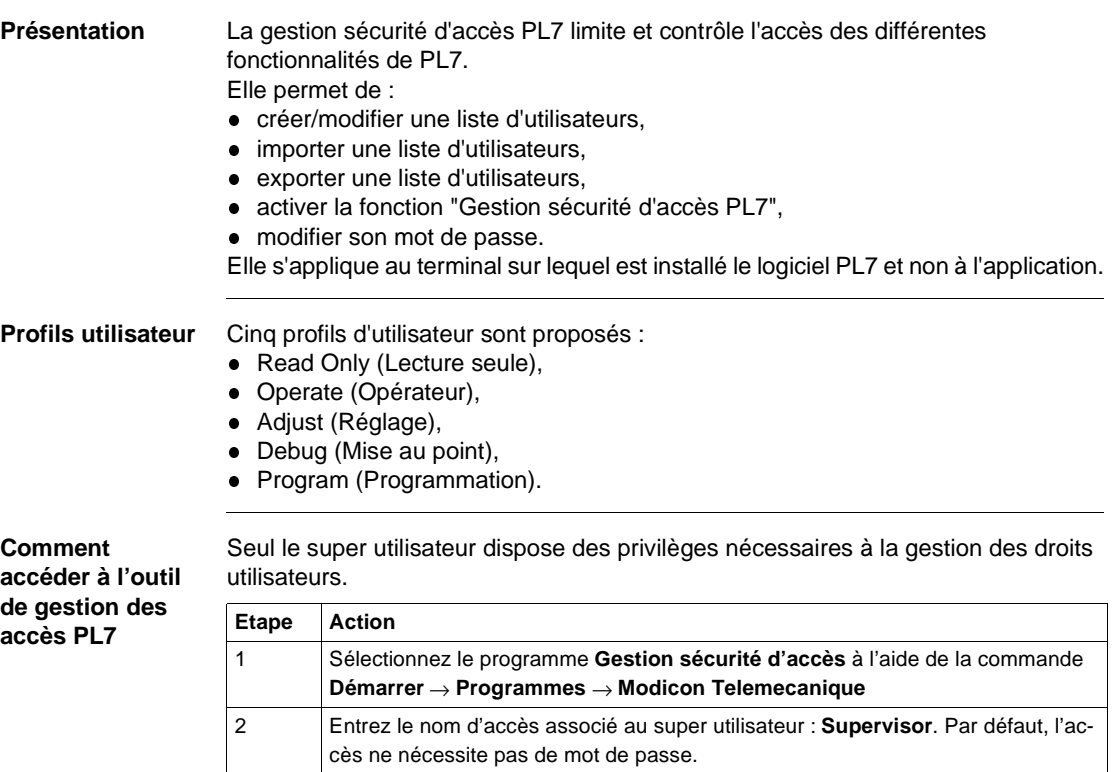

3 Validez par **Ok**.

## <span id="page-64-1"></span><span id="page-64-0"></span>**OS-LOADER**

**Présentation** Cet outil permet la mise à jour du système d'exploitation (OS) des automates TSX Micro et TSX Premium, par téléchargement via la prise terminal. Il permet :

- $\bullet$  la visualisation de la version d'OS de l'automate,
- · le téléchargement du système d'exploitation dans une mémoire système de l'automate.

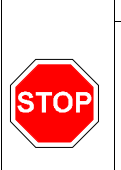

#### **AVERTISSEMENT**

L'opération de téléchargement comprend une phase délicate pendant laquelle toute coupure secteur de l'automate est susceptible de le rendre inutilisable.

Le non-respect de ces précautions peut entraîner des lésions corporelles graves ou/et des dommages matériels importants.

#### **Comment accéder à l'outil OS-LOADER**

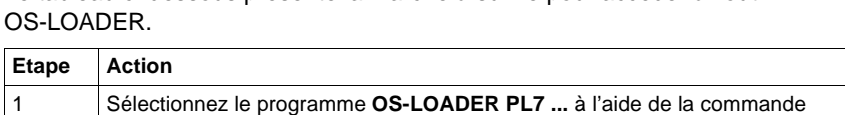

Le tableau ci-dessous présente la marche à suivre pour accéder à l'outil

**Démarrer** → **Programmes** → **Modicon Telemecanique**